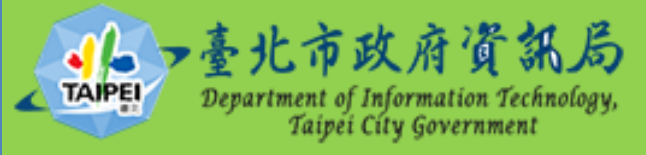

# **臺北市政府**

# **SSL VPN 操作說明**

**106 年 4 月 26 日編製**

# 目錄

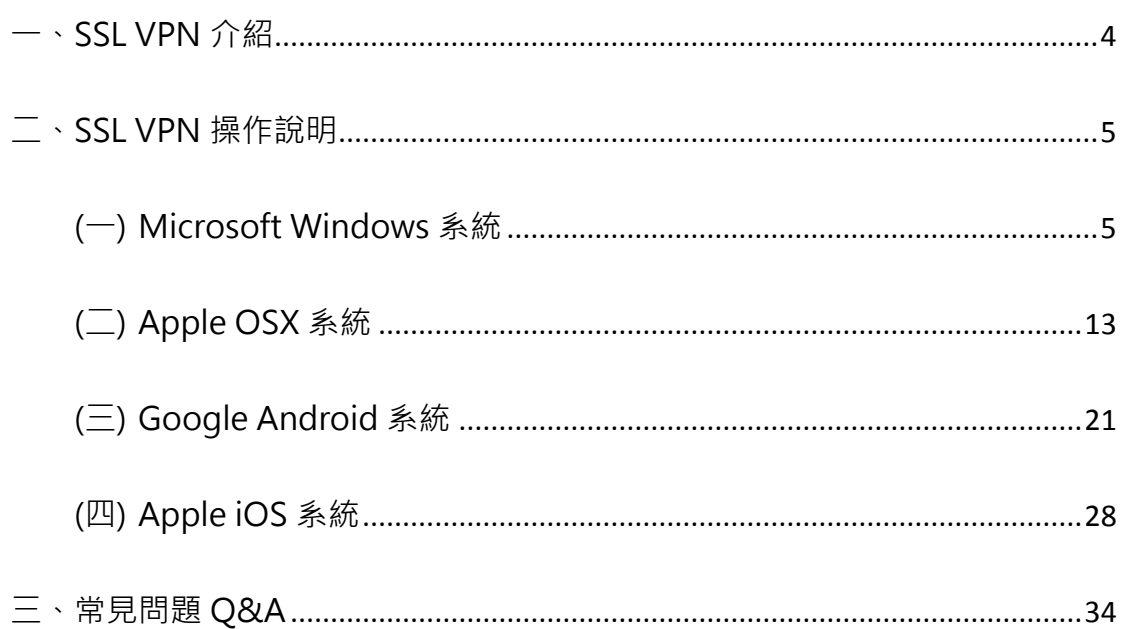

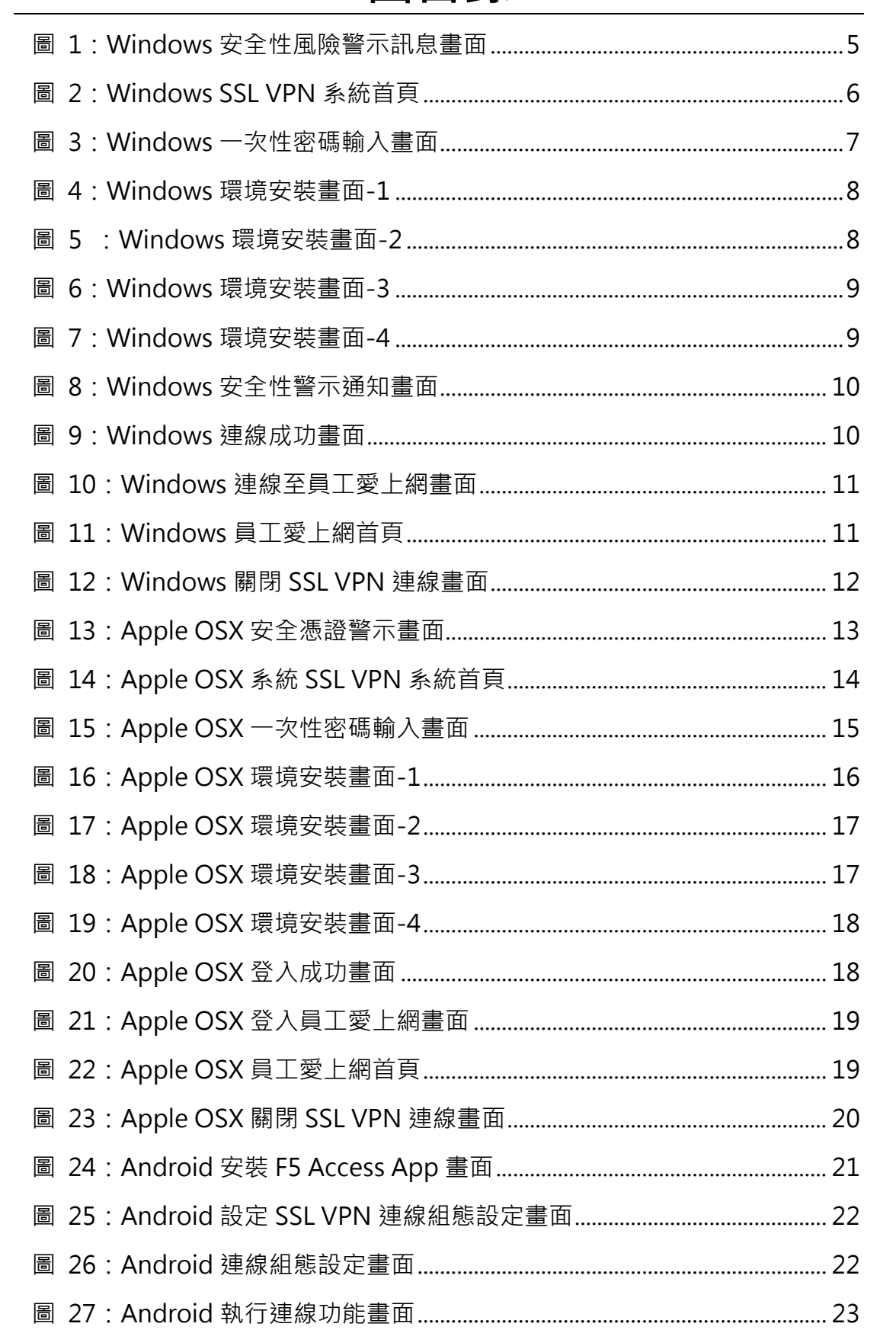

# 圖目錄

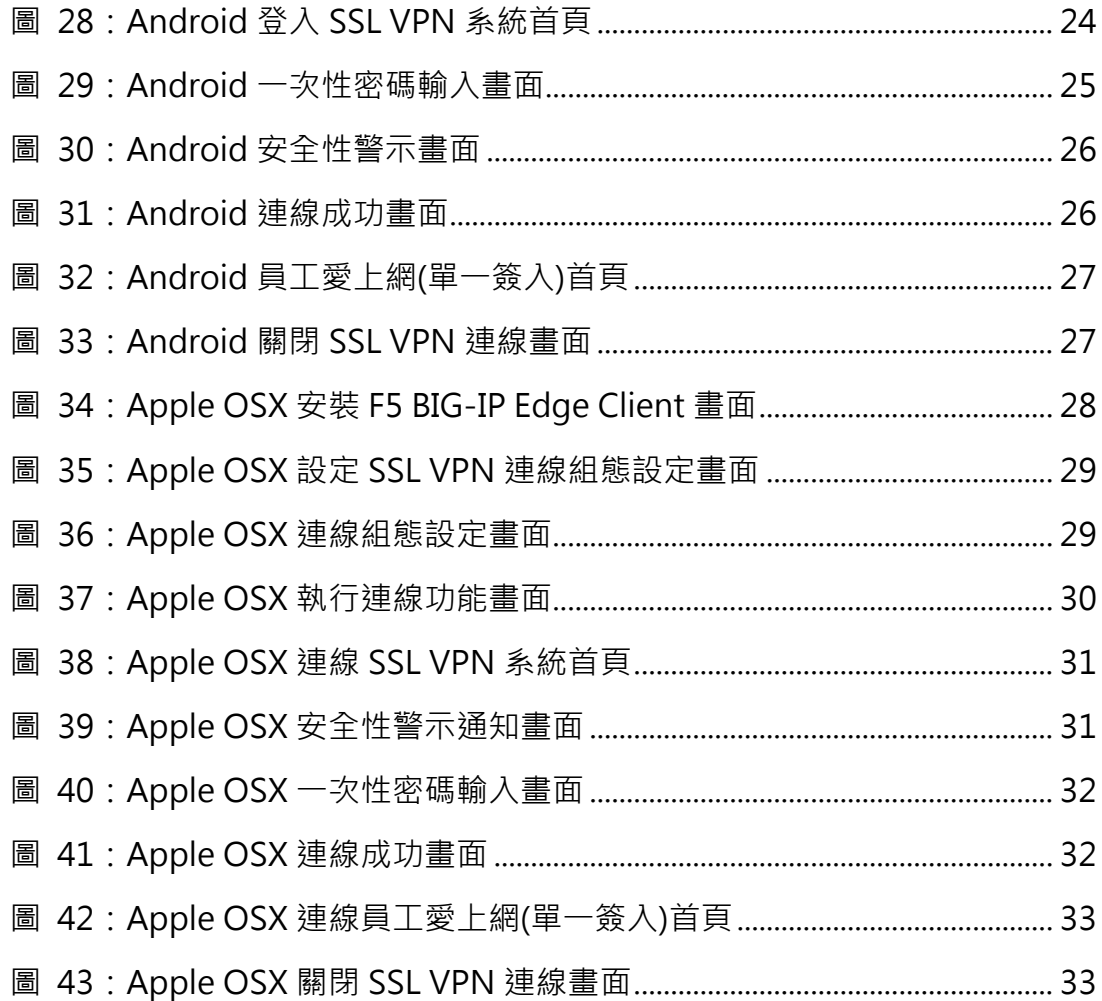

### <span id="page-4-0"></span>**一、SSL VPN 介紹**

為便於本府員工及系統維護廠商,在外地辦理公務及系統維護需 求,爱此,資訊局建置 SSL VPN,提供本府員工及系統維護廠商可 透過 SSL VPN 設備於網際網路(Internet)環境下,連接市府內部網路 之公務系統或伺服器主機。

本府 SSL VPN 服務,可分為 2 個群組,其連線範圍及權限不同, 分別說明如下:

1. 市政府員工:適用於臺北市政府員工使用,無需另外申請帳號 及一次性密碼認證(OTP),直接使用員工愛上網帳號密碼登入 即可。登入後僅允許使用一般公務系統,例如公文系統、差勤 系統等。

**(帳號務必為完整 E-Mail 位址,如 XXX@mail.taipei.gov.tw)**

2. 維護廠商或系統管理者:適用維護廠商或其他系統管理者使 用,登入後允許連線特定維護伺服器主機 IP 及連接埠,但因 連線權限較高,除以帳號密碼認證外,需經一次性密碼(OTP) 認證成功後方可使用。

**(使用前需先向資訊局申請,申請方式請參照員工愛上網→資 訊服務→設備與網路管理→網路服務申請之 VPN 申請辦法)**

# <span id="page-5-0"></span>**二、SSL VPN 操作說明**

#### <span id="page-5-1"></span>**(一) Microsoft Windows 系統**

1. 連結臺北市政府 SSL VPN 網站

請開啟 IE 瀏覽器(建議使用 IE 11 以上版本), 並在網址列輸入

https://vpn.gov.taipei 網址,網頁若有顯示安全性風險警示訊息畫面,點選 「繼續瀏覽此網站」,將導向連線至 SSL VPN 登入頁面。

(若未出現本畫面,可略過)

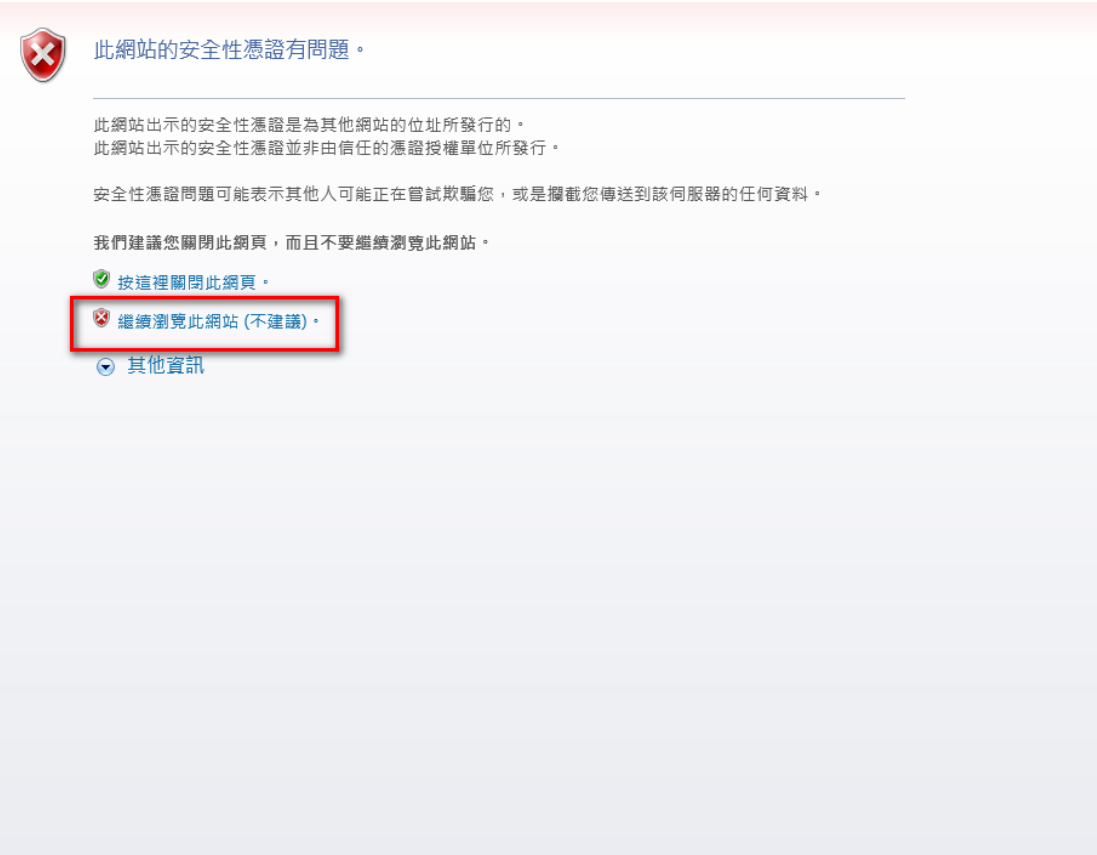

圖 1:Windows 安全性風險警示訊息畫面

<span id="page-5-2"></span>2. 登入臺北市政府 SSL VPN 網站 請先選擇適當之群組,並輸入使用者帳號及密碼。 (如身份屬於維護廠商或高權限系統管理者,請選擇群組「維護廠商及系統管理者」;如屬於 市政府員工,請選擇群組「市政府員工」)

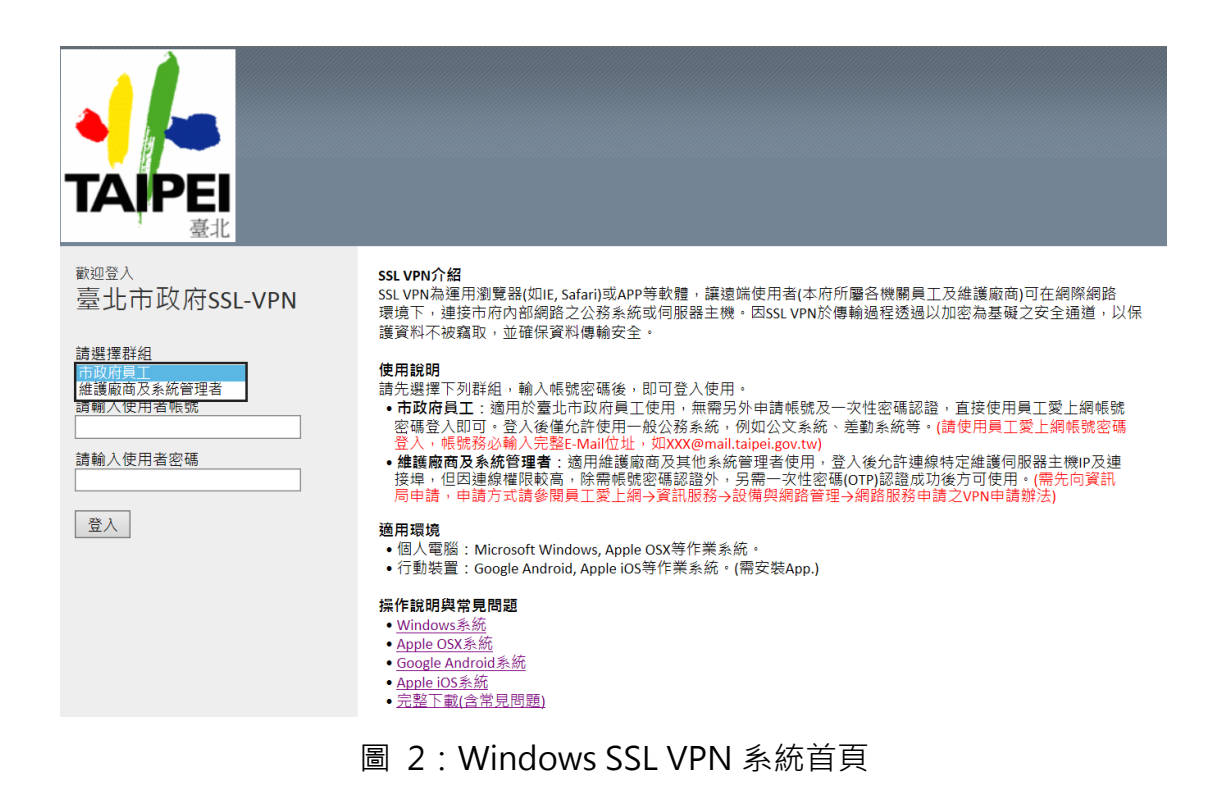

<span id="page-6-0"></span>3. 一次性密碼認證(使用市政府員工群組者,可略過本步驟) 如登入群組為維護廠商或系統管理者,輸入正確使用者帳號及密碼後,系統 會寄出一次性密碼(OTP)至您登入的 e-mail 帳戶, 請輸入該密碼, 並點選「登 入」按鈕即可。

(該一次性密碼為 6 位數,使用一次為限,且使用期限為 5 分鐘)

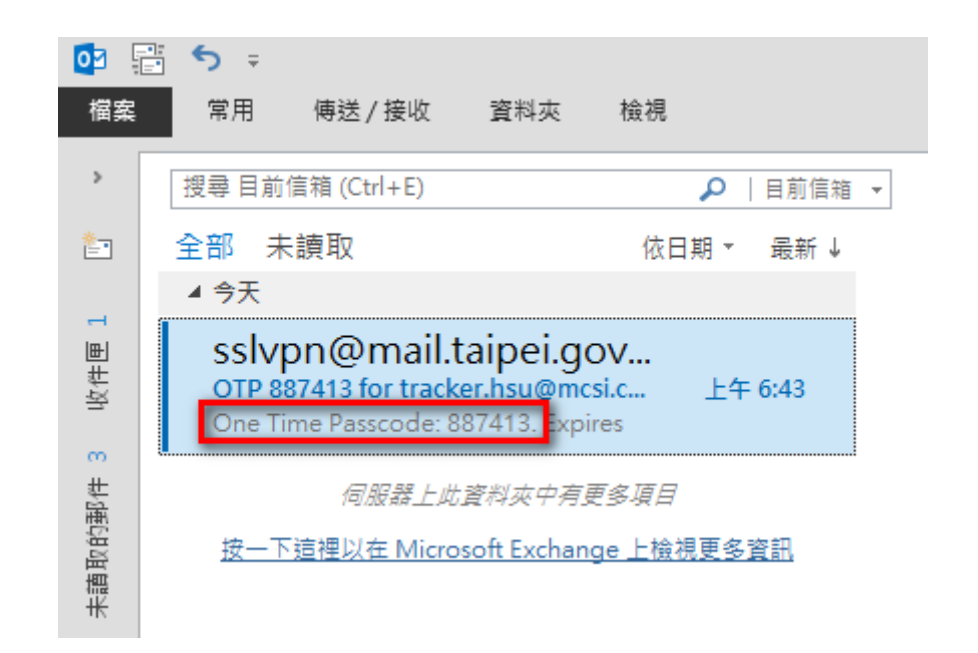

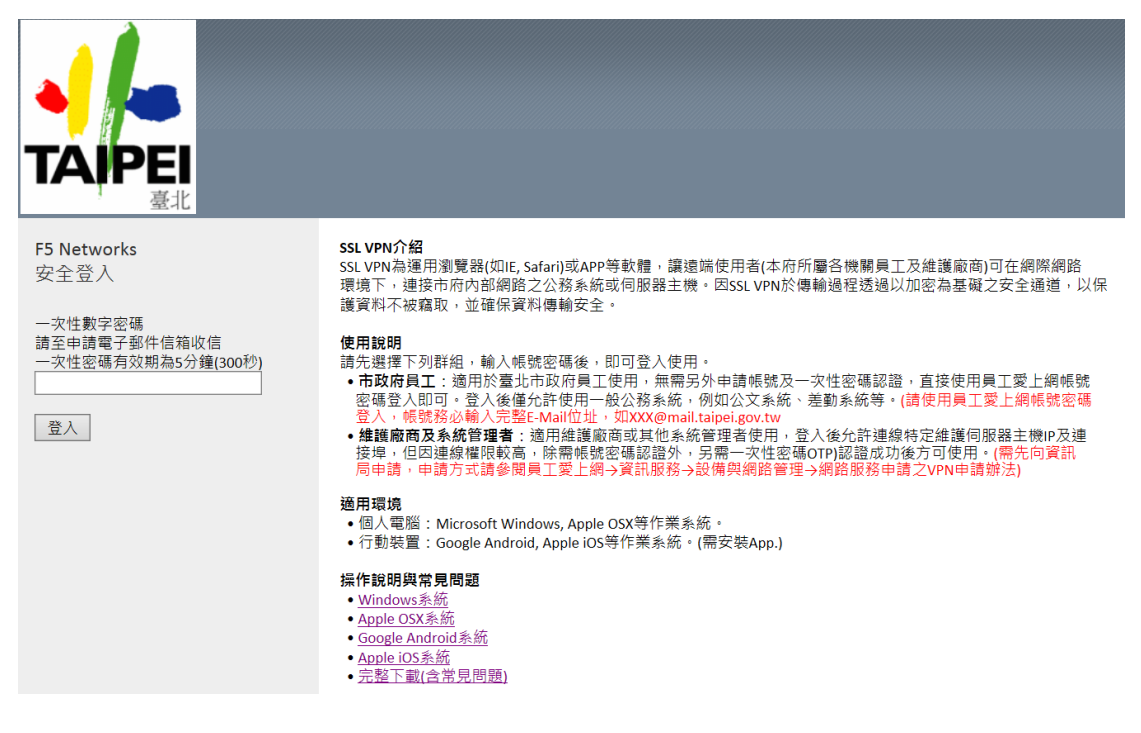

圖 3:Windows 一次性密碼輸入畫面

<span id="page-7-0"></span>4. 安裝 SSL VPN 連線環境元件

初次登入使用時會要求安裝程式到瀏覽器上,請在出現下面的畫面時,點選 「安裝」進行到下一步驟。(若已安裝過,請直接跳至步驟 8)

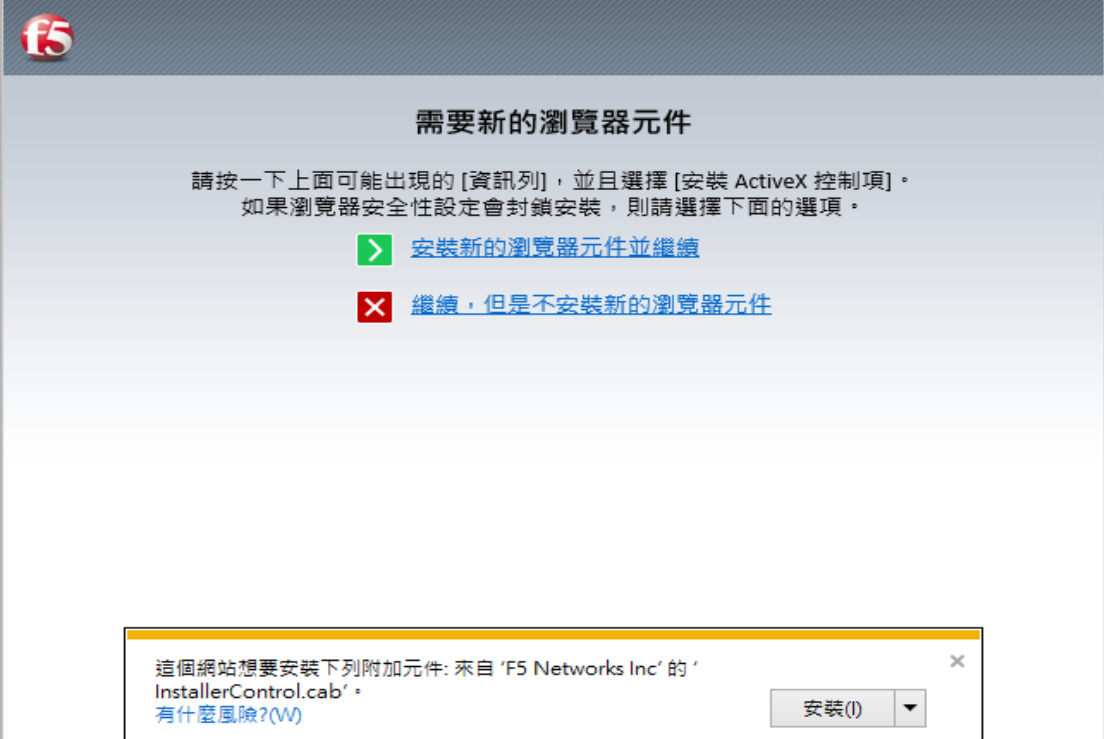

圖 4:Windows 環境安裝畫面-1

<span id="page-8-0"></span>5. 請在出現下面的畫面時,點選「安裝」進行到下一步驟。

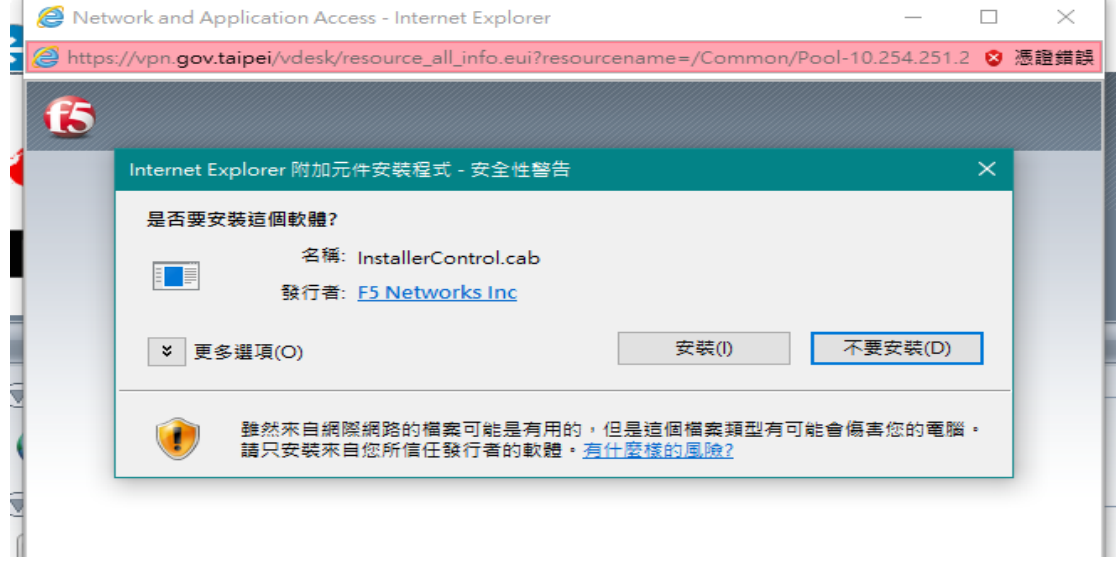

圖 5 :Windows 環境安裝畫面-2

<span id="page-8-1"></span>6. 請在出現下面的畫面時,點選「執行」進行到下一步驟。

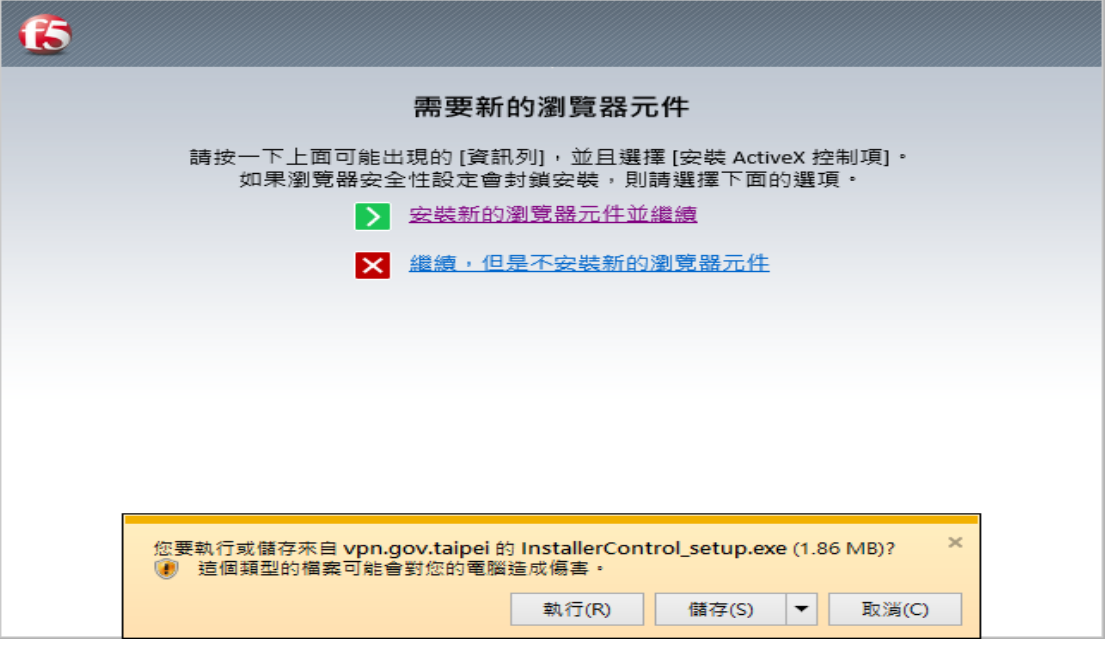

圖 6:Windows 環境安裝畫面-3

<span id="page-9-0"></span>7. 請在出現下面的畫面時,點選「繼續」進行到下一步驟。

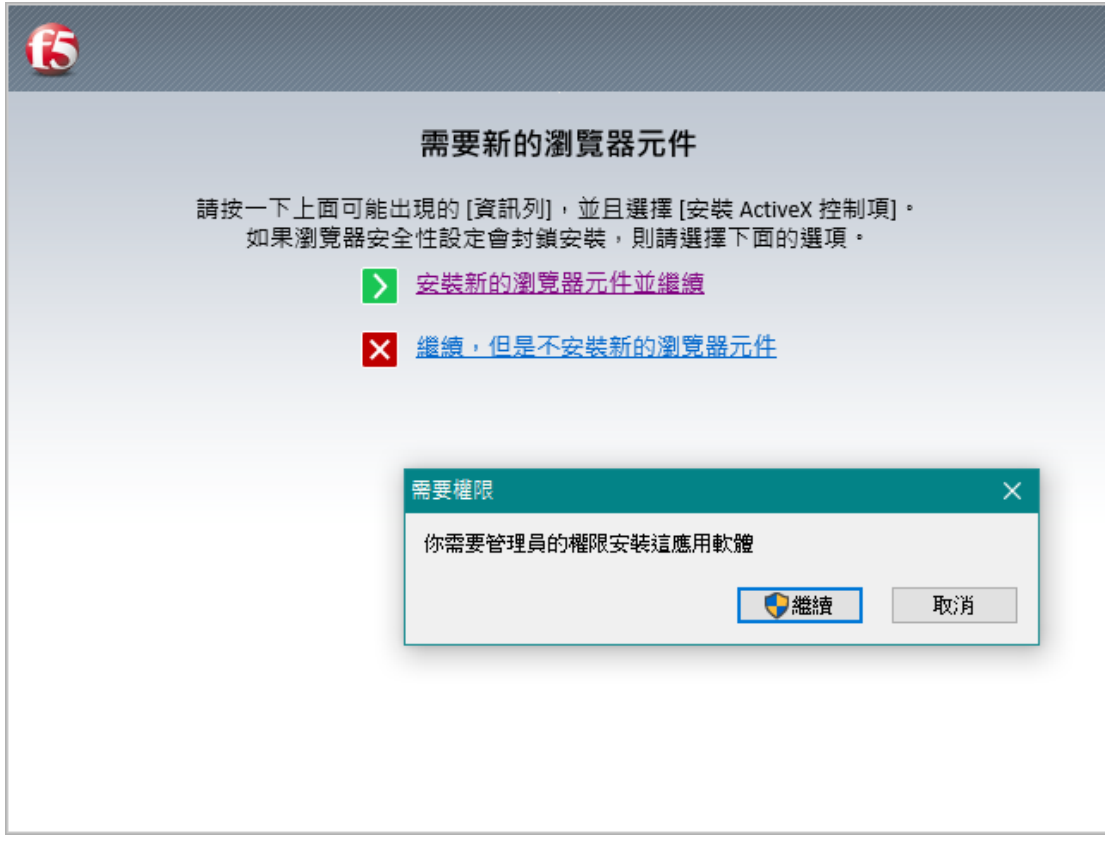

<span id="page-9-1"></span>圖 7:Windows 環境安裝畫面-4

8. 請在出現下面的畫面時,點選「是」進行到下一步驟。

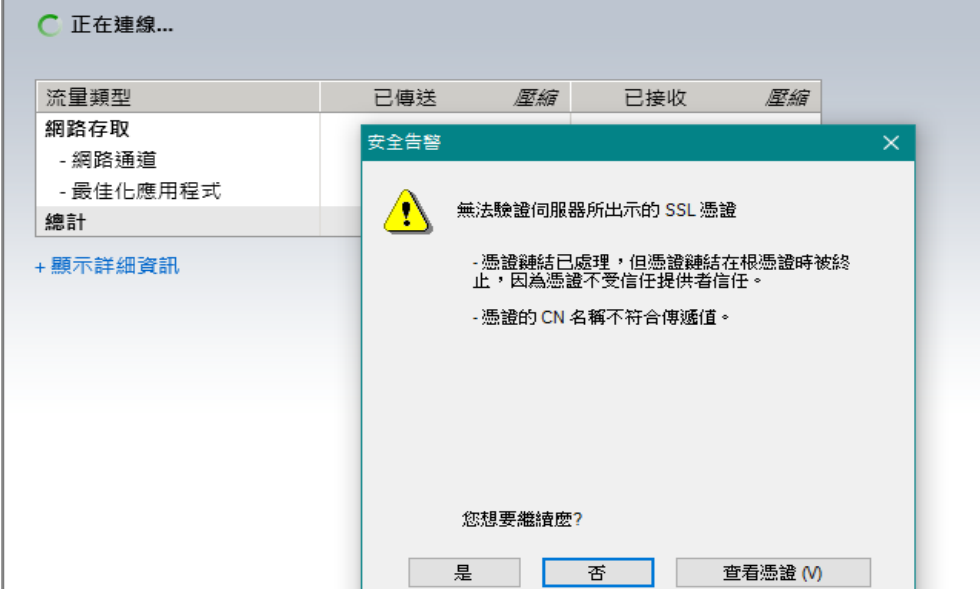

圖 8:Windows 安全性警示通知畫面

<span id="page-10-0"></span>9. 成功登入後,會出現下面的畫面。

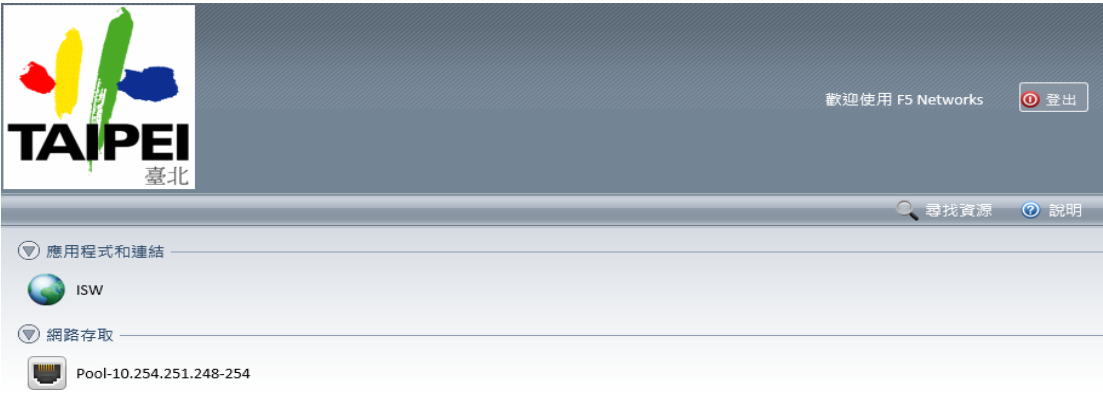

圖 9:Windows 連線成功畫面

<span id="page-10-1"></span>10. 如需要登入員工愛上網網站,可以點選「isw.taipei.gov.tw」網址按鈕。

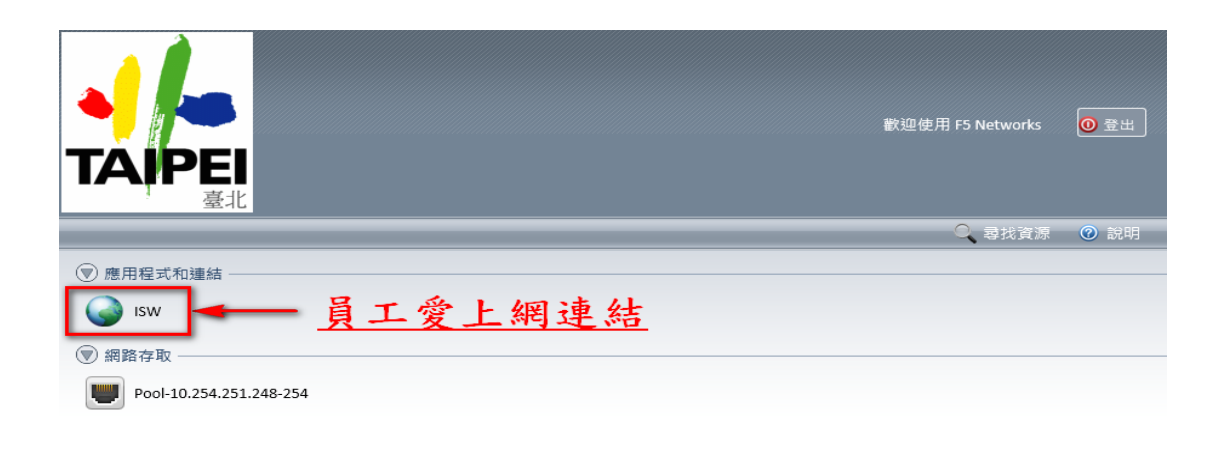

<span id="page-11-0"></span>本產品經 F5 Networks 将權。@ 1999-2014 F5 Networks。著作權所有,並保留一切權利。

#### 圖 10:Windows 連線至員工愛上網畫面

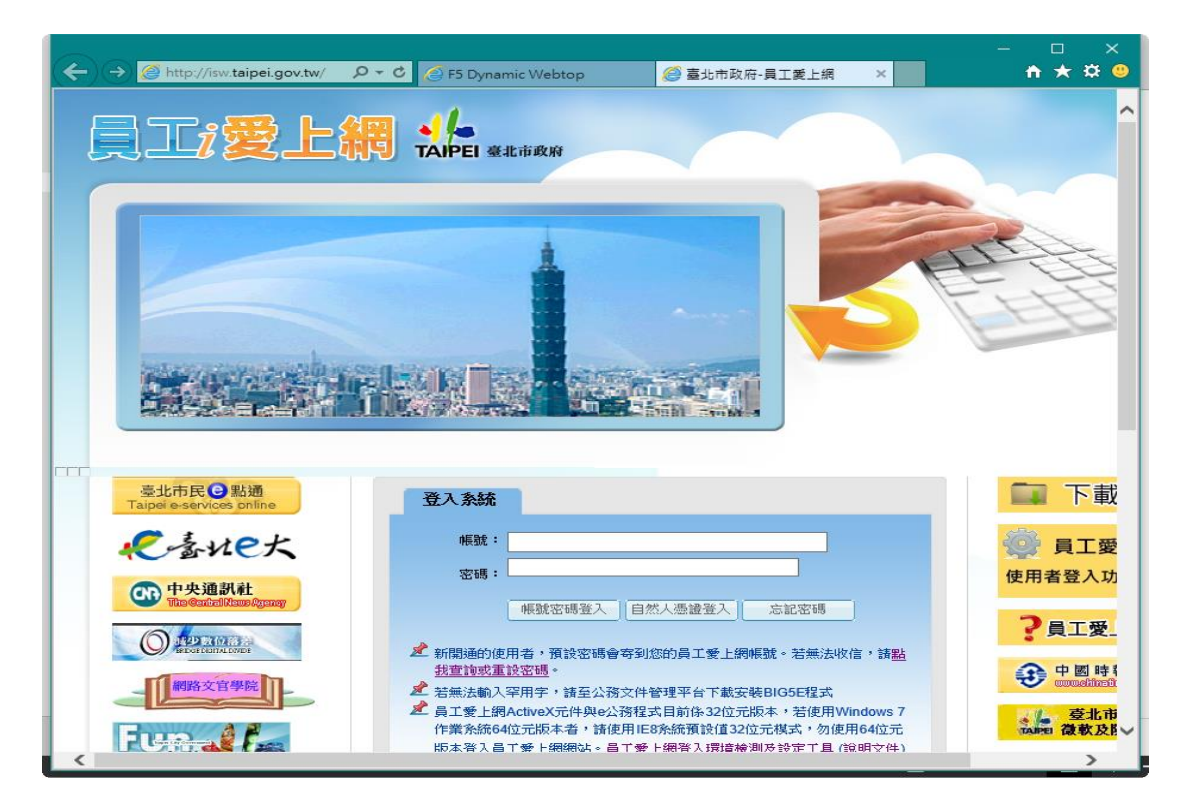

<span id="page-11-1"></span>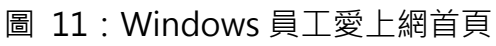

#### 11. 關閉 SSL VPN 連線

當結束使用 SSL VPN 使用時,可點選「登出」或將瀏覽器關閉,即關閉連線。

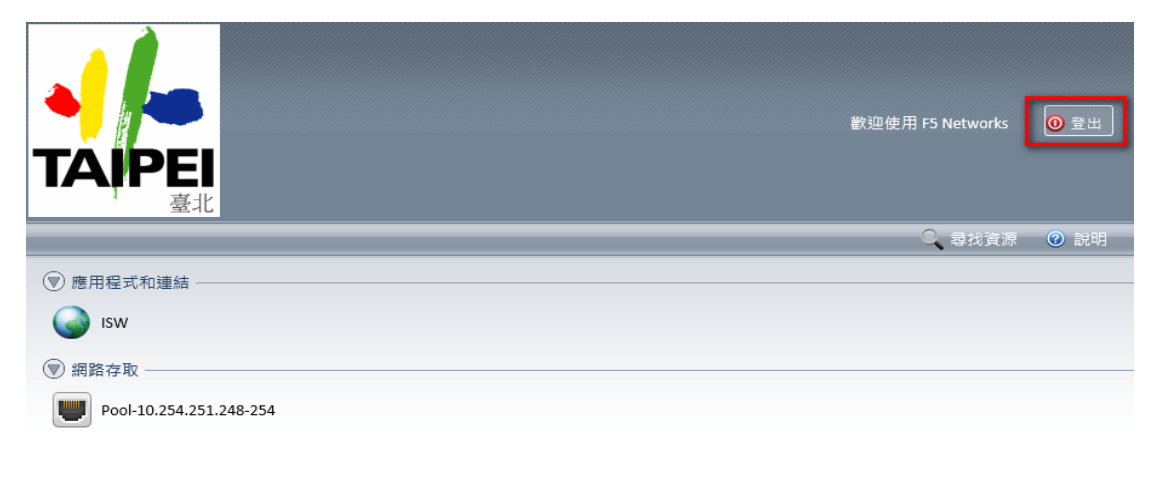

<span id="page-12-0"></span>本產品經 F5 Networks 授權。© 1999-2014 F5 Networks。著作權所有,並保留一切權利。

圖 12:Windows 關閉 SSL VPN 連線畫面

## <span id="page-13-0"></span>**(二) Apple OSX 系統**

1. 連結臺北市政府 SSL VPN 網站

請開啟 Safari 瀏覽器(建議使用), 並在網址列輸入 https://vpn.gov.taipei 網址,網頁若有顯示安全性風險警示訊息畫面,點選「繼續」,將導向連線至 SSL VPN 登入頁面。(若未出現本畫面,可略過)

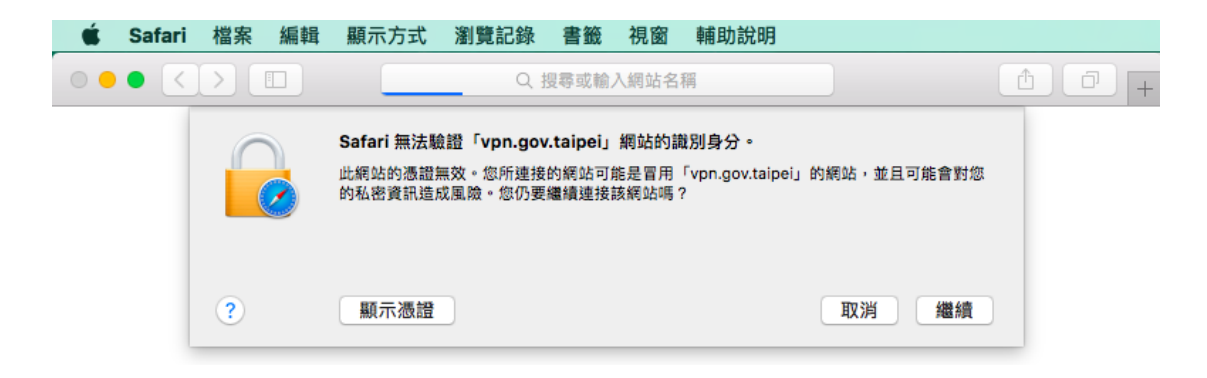

圖 13:Apple OSX 安全憑證警示畫面

<span id="page-13-1"></span>2. 登入臺北市政府 SSL VPN 網站 請先選擇適當之群組,並輸入使用者帳號及密碼。 (如身份屬於維護廠商或高權限系統管理者,請選擇群組「維護廠商及系統管理者」;如屬於 市政府員工,請選擇群組「市政府員工」)

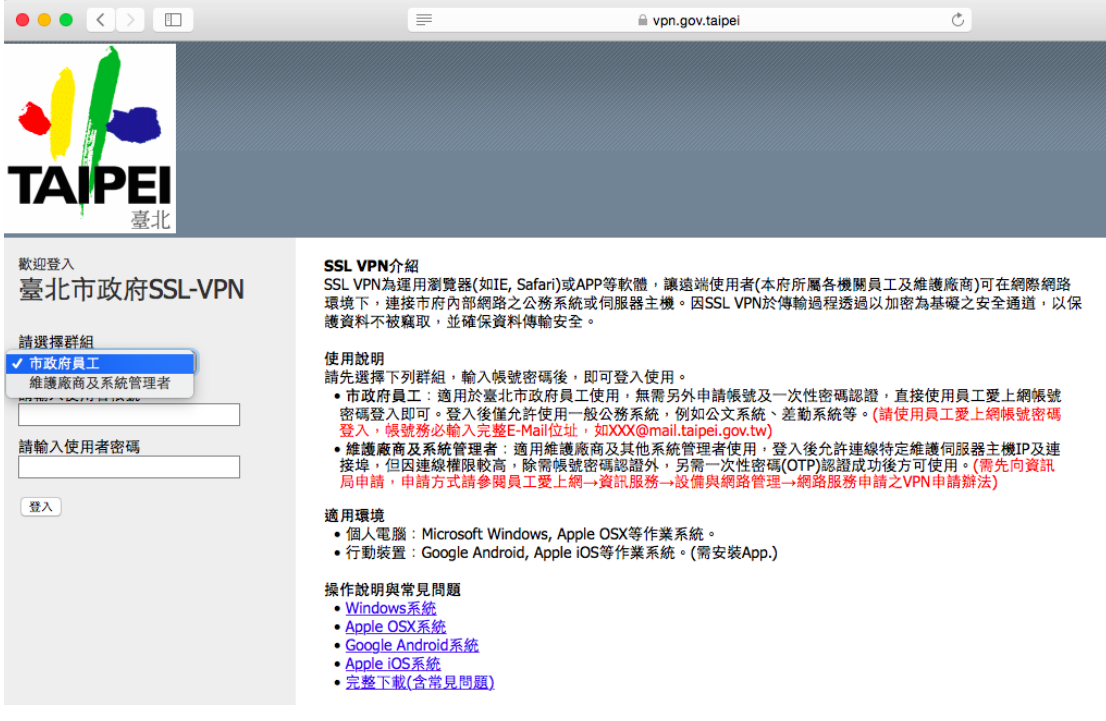

圖 14:Apple OSX 系統 SSL VPN 系統首頁

<span id="page-14-0"></span>12. 一次性密碼認證(使用市政府員工群組者,可略過本步驟) 如登入群組為維護廠商或系統管理者,輸入正確使用者帳號及密碼後,系統 會寄出一次性密碼(OTP)至您登入的 e-mail 帳戶, 請輸入該密碼, 並點選「登 入」按鈕即可。

(該一次性密碼為6位數,使用一次為限,且使用期限為5分鐘)

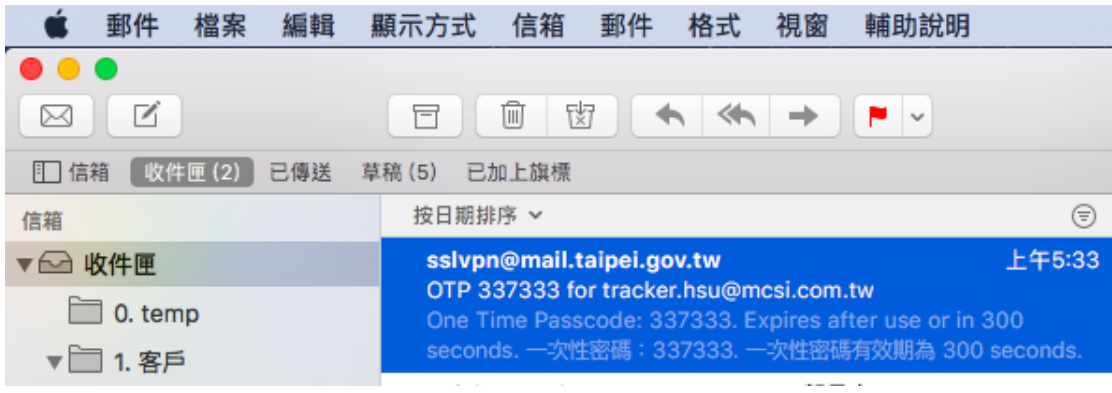

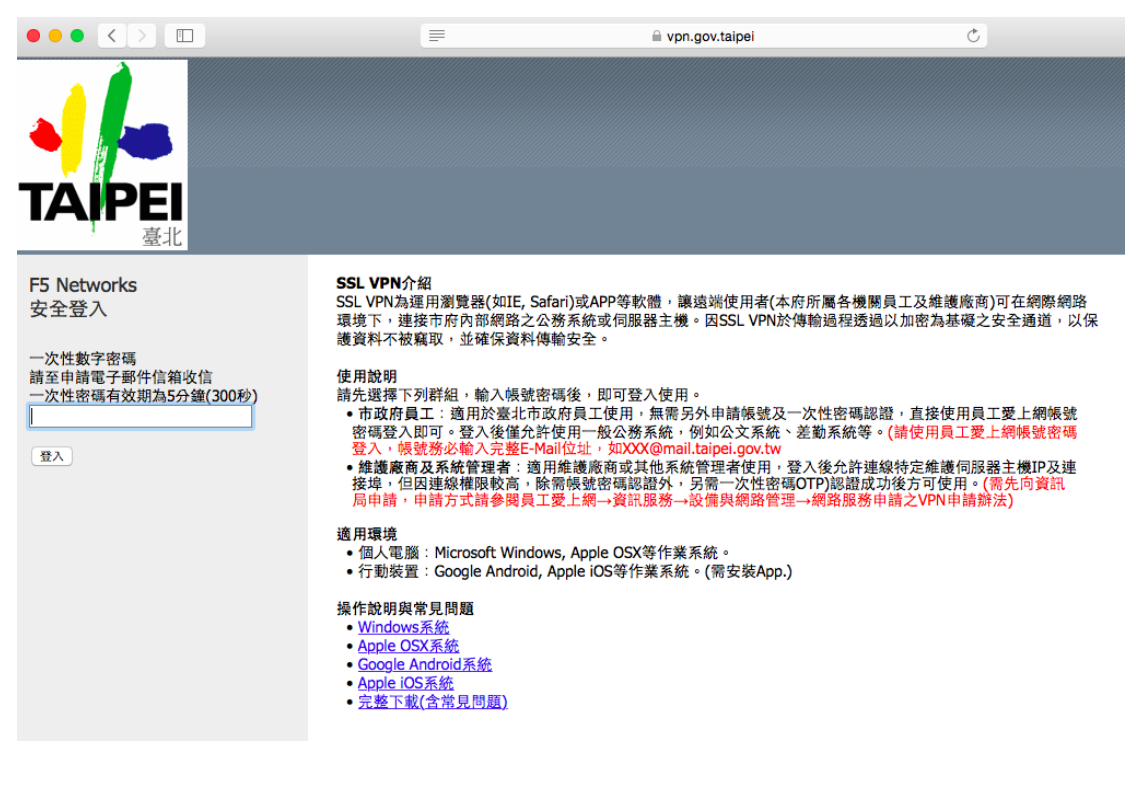

圖 15:Apple OSX 一次性密碼輸入畫面

<span id="page-15-0"></span>13. 安裝 SSL VPN 連線環境元件

初次登入使用時會要求安裝程式到瀏覽器上,請在出現下面的畫面時,點選

「按一下這裡」進行軟體安裝。

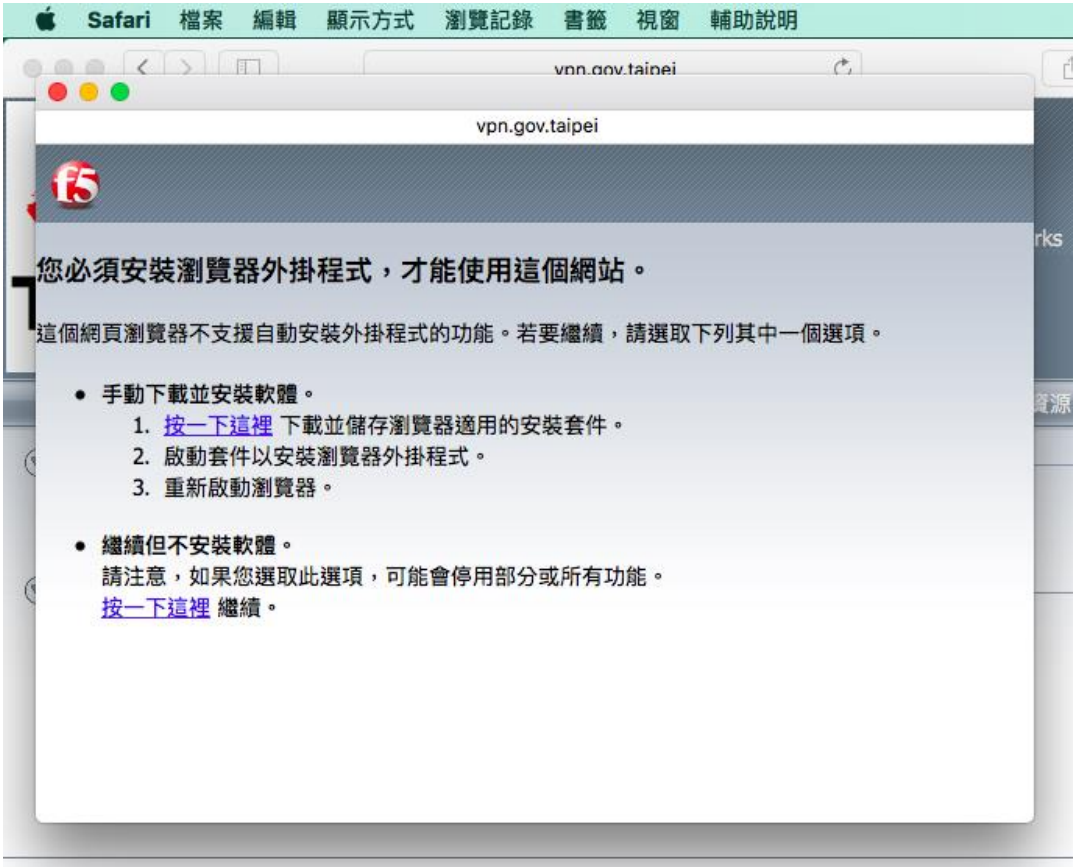

<span id="page-16-0"></span>本產品經 F5 Networks 授權。© 1999-2014 F5 Networks。著作權所有,並保留一切權利。

圖 16:Apple OSX 環境安裝畫面-1

14. 請在出現下面的畫面時,點選「安裝」進行到下一步驟。

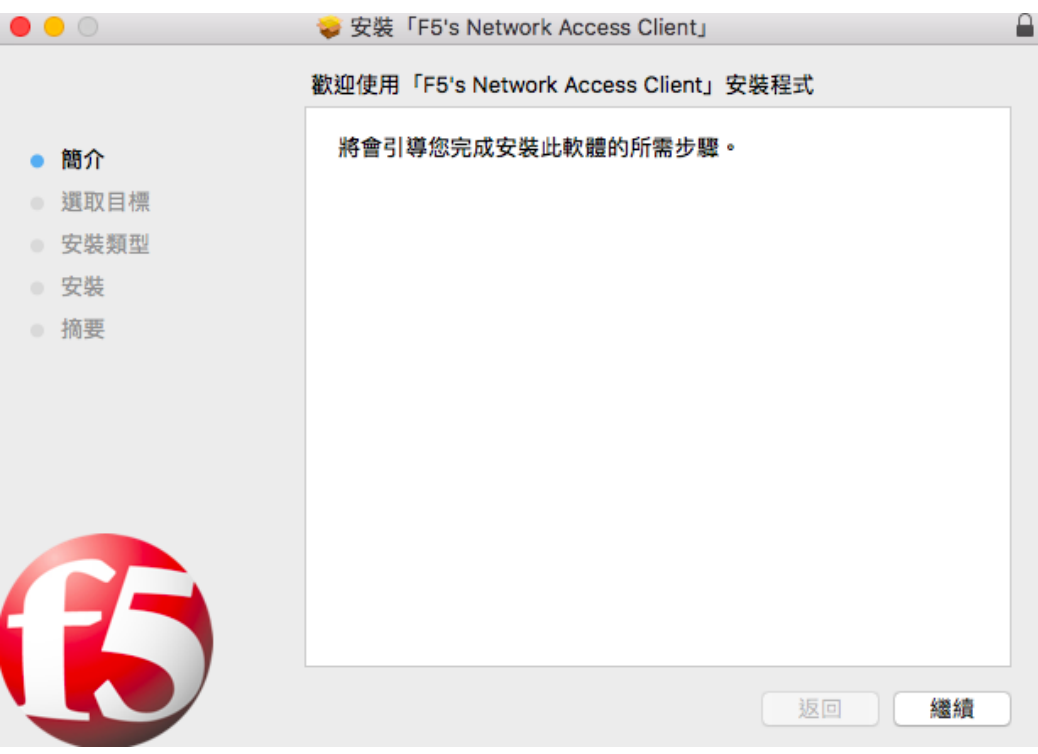

#### 圖 17:Apple OSX 環境安裝畫面-2

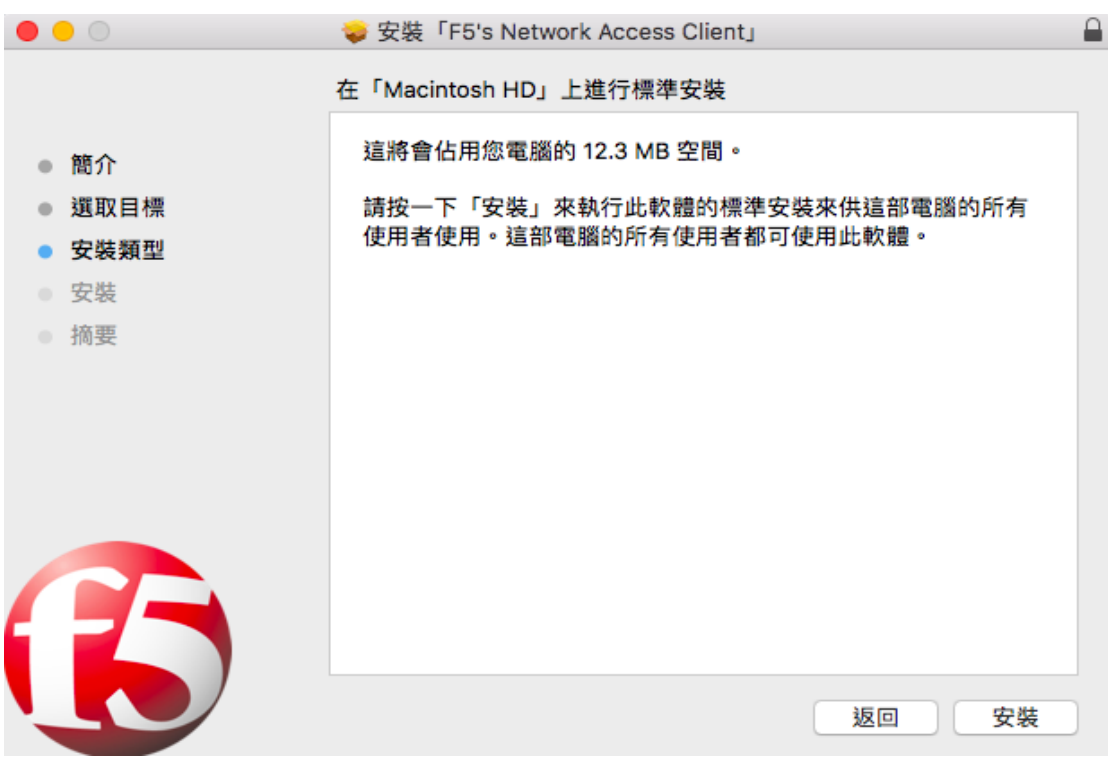

#### <span id="page-17-0"></span>15. 請在出現下面的畫面時,點選「執行」進行到下一步驟。

<span id="page-17-1"></span>圖 18:Apple OSX 環境安裝畫面-3

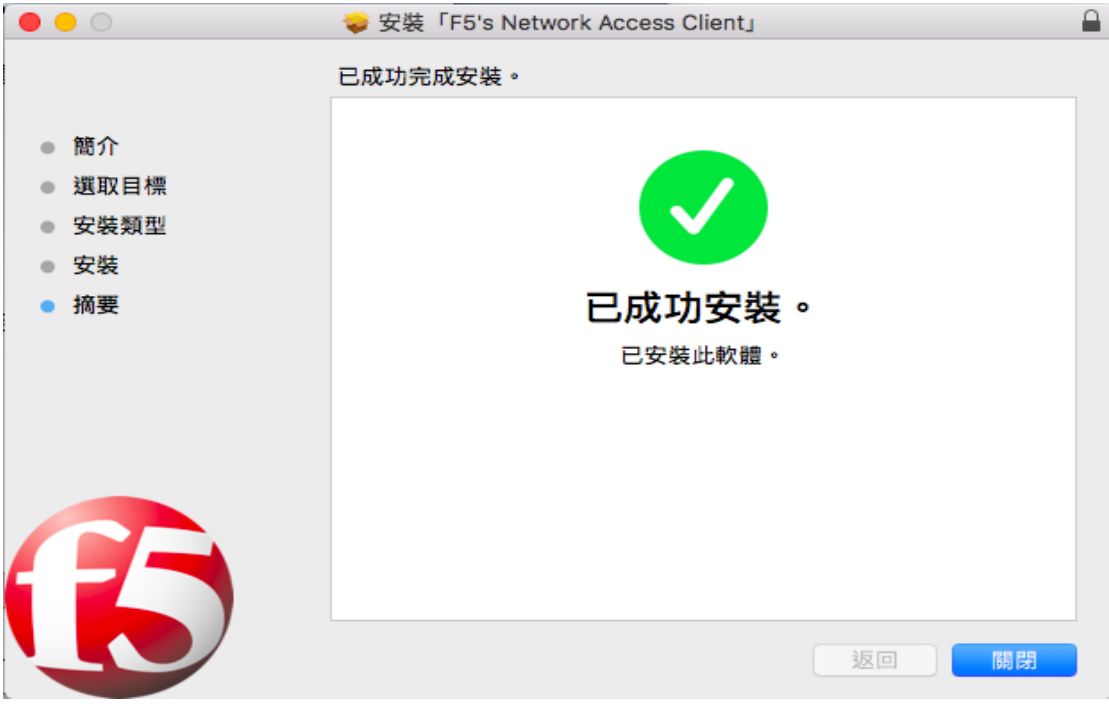

16. 請在出現下面的畫面時,點選「繼續」進行到下一步驟。

圖 19:Apple OSX 環境安裝畫面-4

<span id="page-18-0"></span>17. 成功登入後,會出現下面的畫面。

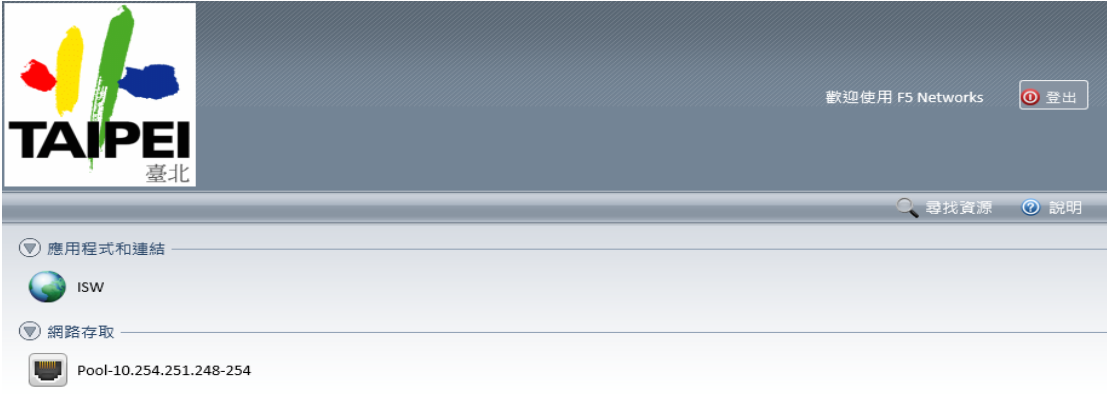

<span id="page-18-1"></span>本產品經 F5 Networks 授權。© 1999-2014 F5 Networks。著作權所有,並保留一切權利。

圖 20:Apple OSX 登入成功畫面

#### 18. 如需要登入員工愛上網網站,可以點選「isw.taipei.gov.tw」網址按鈕。

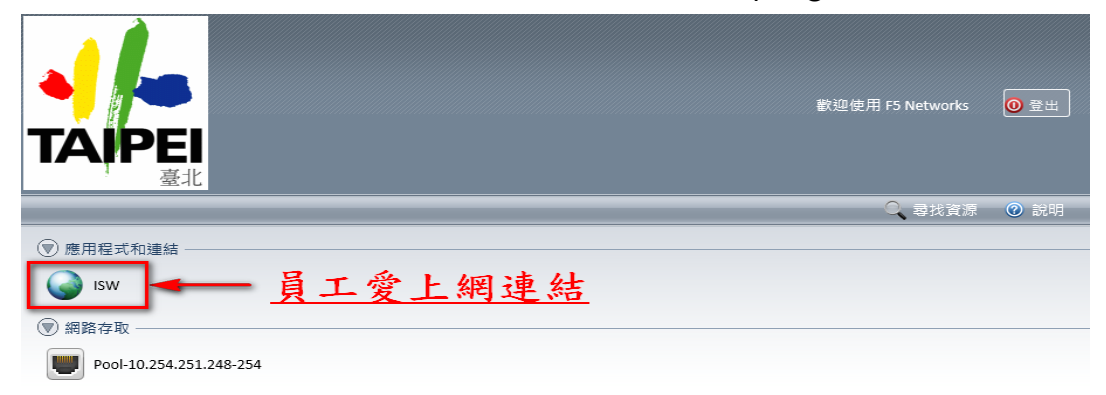

<span id="page-19-0"></span>本產品經 F5 Networks 授權。© 1999-2014 F5 Networks。著作權所有,並保留一切權利。

#### 圖 21:Apple OSX 登入員工愛上網畫面

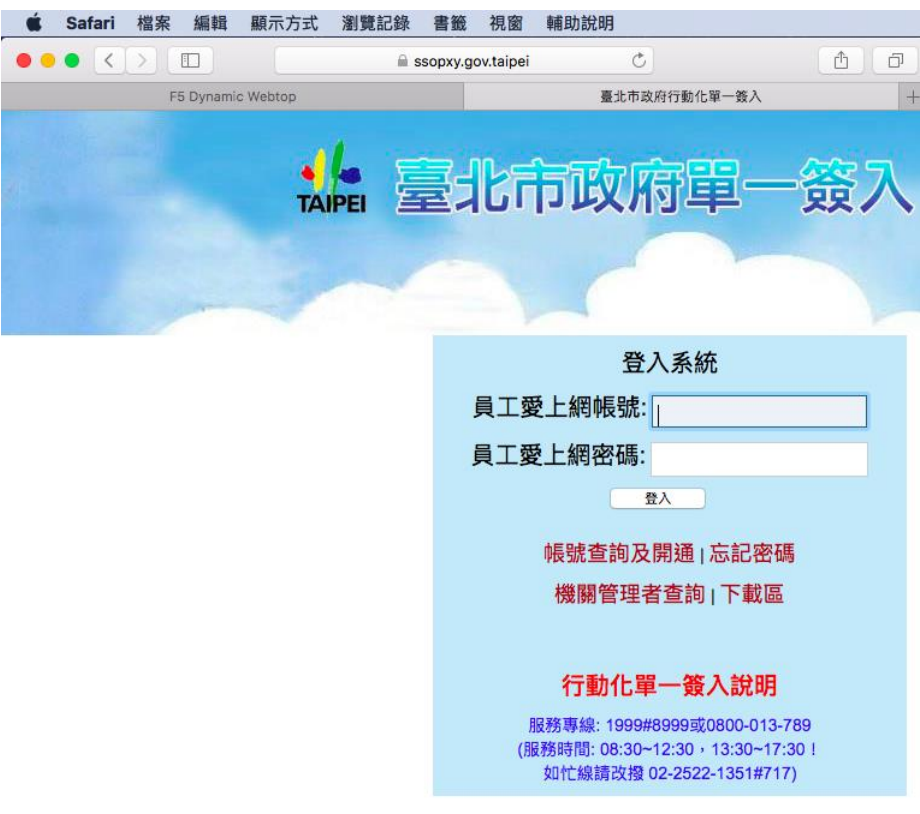

#### <span id="page-19-1"></span>圖 22:Apple OSX 員工愛上網首頁

#### 19. 關閉 SSL VPN 連線

當結束使用 SSL VPN 使用時,可點選「登出」或將瀏覽器關閉,即關閉連線。

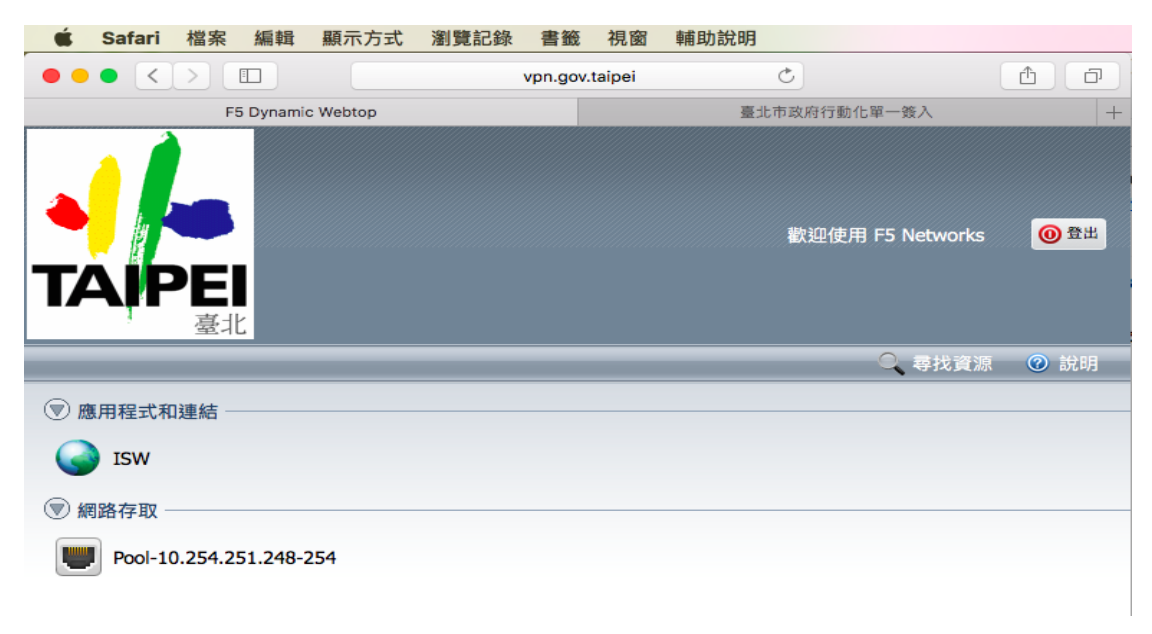

#### <span id="page-20-0"></span>圖 23:Apple OSX 關閉 SSL VPN 連線畫面

# <span id="page-21-0"></span>**(三) Google Android 系統**

1. 安裝 SSL VPN App.(使用前需安裝)

進入 Google Play 商店,搜尋關鍵字「F5 Access」,選擇「安裝」,安裝後執 行桌面 F5 Access 程式。

註: App Store 名稱為 Edge Client, Google Android Play 名稱為 F5 Access。

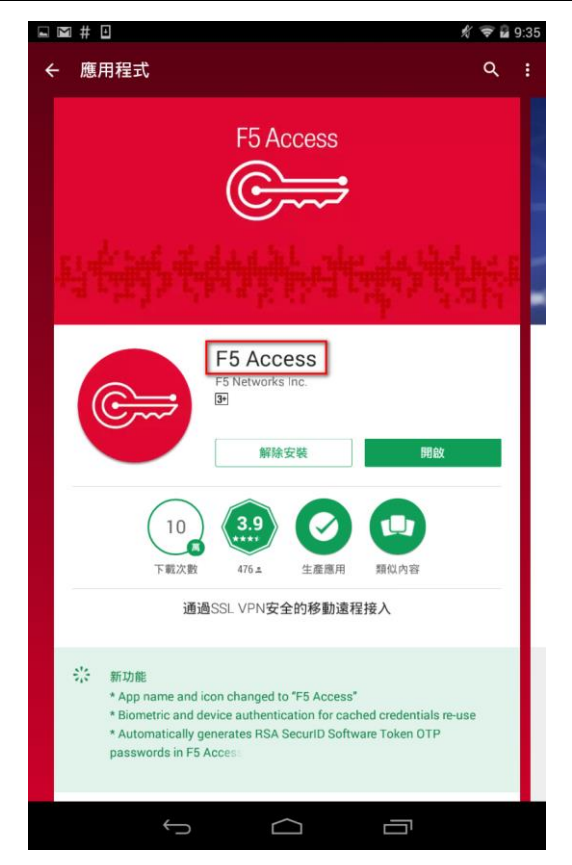

圖 24:Android 安裝 F5 Access App 畫面

<span id="page-21-1"></span>2. 設定 SSL VPN 連線設定

開啟 App.後,請點選「≣」圖示,並點選「組態」按鈕,進行新增 SSL VPN 連線組態設定。

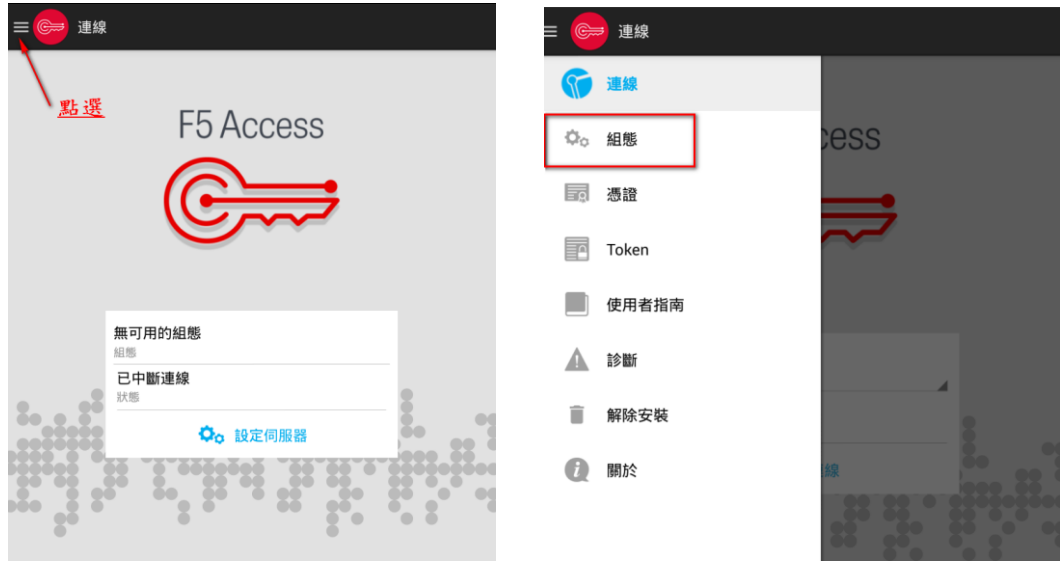

- 圖 25:Android 設定 SSL VPN 連線組態設定畫面
- <span id="page-22-0"></span>3. 設定 SSL VPN 連線組態資料

組態資料如下:

- **名稱**: 自訂(如北市府 VPN)
- 伺服器: vpn.gov.taipei
- 勾選 Web 登入

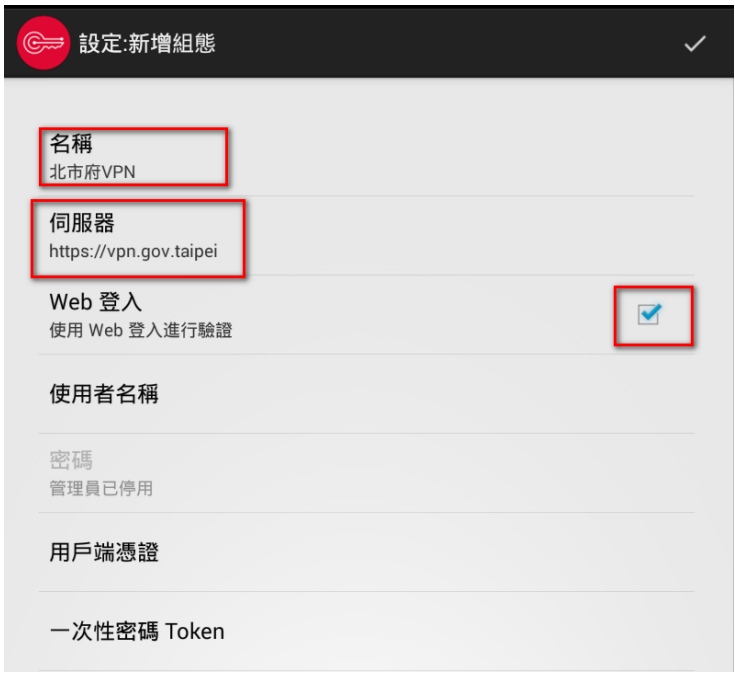

<span id="page-22-1"></span>圖 26:Android 連線組態設定畫面

4. 開始 SSL VPN 連線

回到 App.首頁,並點選「連線」圖示,開始建立 VPN tunnel 連結至北市府 內網。

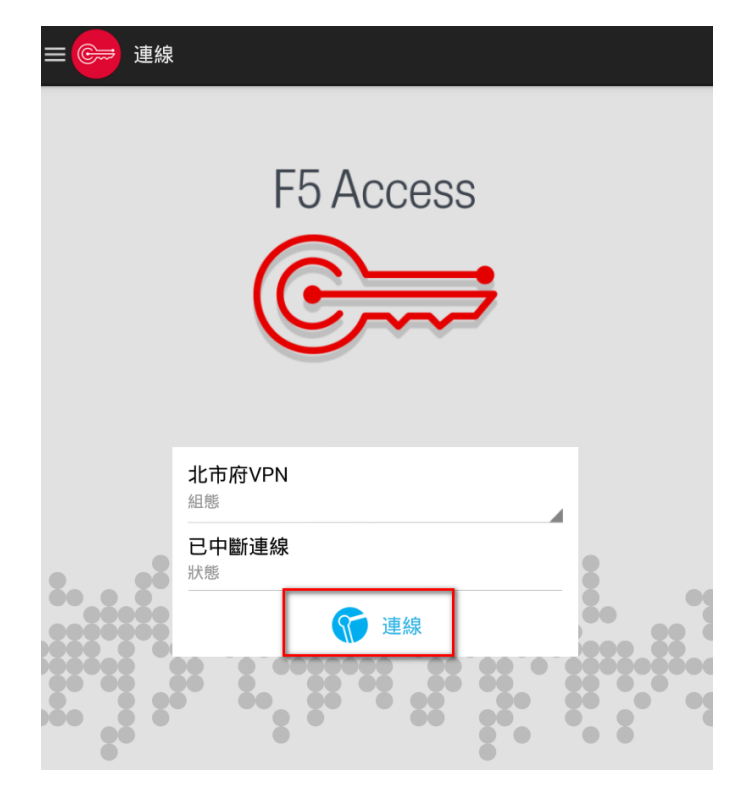

圖 27:Android 執行連線功能畫面

<span id="page-23-0"></span>5. 登入臺北市政府 SSL VPN 網站

請先選擇適當之群組,並輸入使用者帳號及密碼。

(如身份屬於維護廠商或高權限系統管理者,請選擇群組「維護廠商及系統管理者」;如屬於 市政府員工,請選擇群組「市政府員工」)

歡迎登入(請使用員工愛上網帳號登入) 臺北市政府SSI-VPN

6

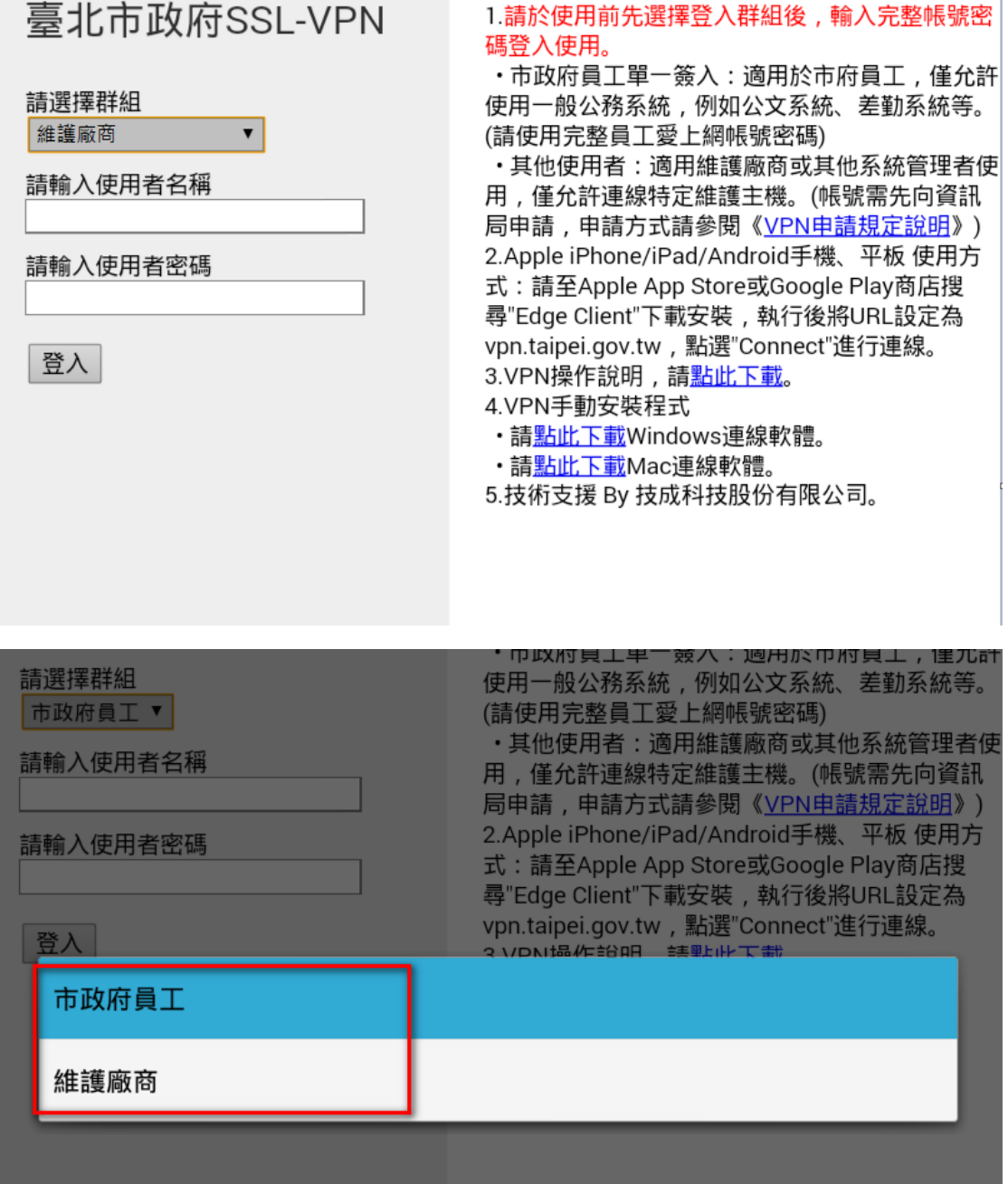

說明:

<span id="page-24-0"></span>圖 28:Android 登入 SSL VPN 系統首頁

6. 一次性密碼次證(使用市政府員工群組者,可略過本步驟) 如使用群組為維護廠商或系統管理者,輸入正確使用者帳號及密碼後,系統 會寄出一次性密碼(OTP)至您登入的 E-Mail 帳戶,請輸入該密碼,並點選「登 入」按鈕即可。

(該一次性密碼為6位數,使用一次為限,且使用期限為5分鐘)

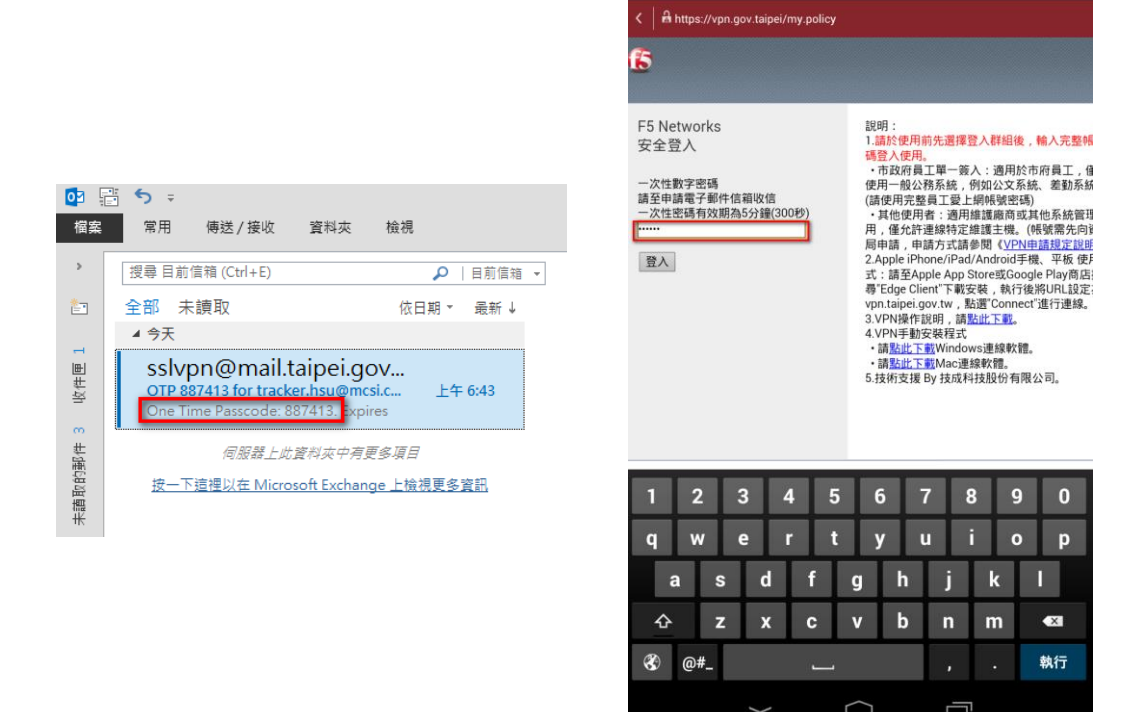

圖 29:Android 一次性密碼輸入畫面

<span id="page-25-0"></span>7. 安全性警示確認

當出現下面的注意告警時,請勾選我信任這個應用程式,並按確定。

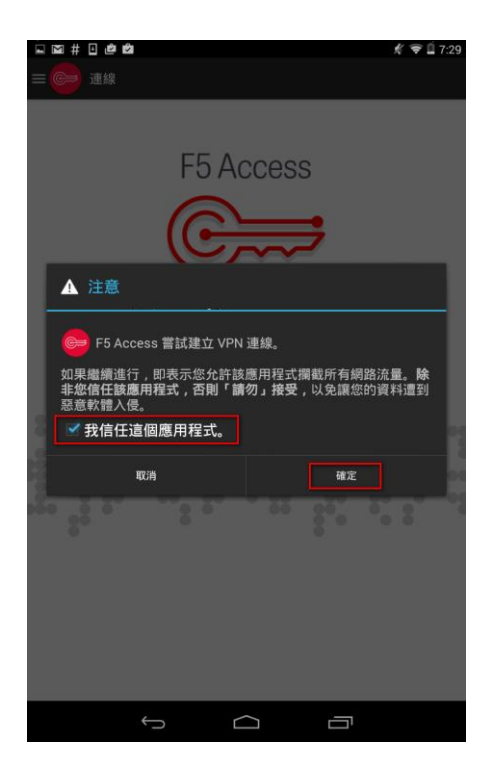

圖 30:Android 安全性警示畫面

<span id="page-26-0"></span>8. SSL VPN 連線成功

當連線成功時,狀態會出現「已連線」並顯示已建立的連線,如下圖所示的 「00:00:08」,表示建立連線時間。

<span id="page-26-1"></span>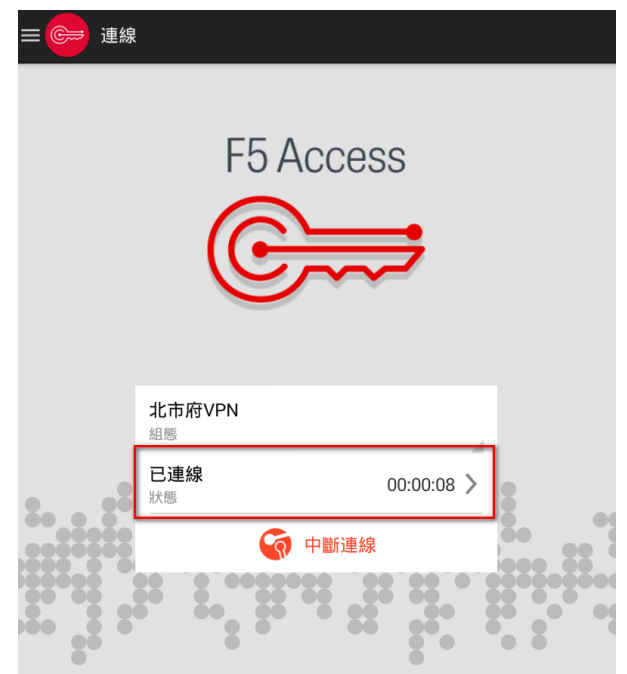

圖 31:Android 連線成功畫面

9. 登入至員工愛上網

如需使用市府內部的服務,如員工愛上網則需要開啟 Android 系統中的瀏覽 器,輸入網址 isw.taipei.gov.tw, 便會進入單一簽入系統,登入完畢便可使 用。

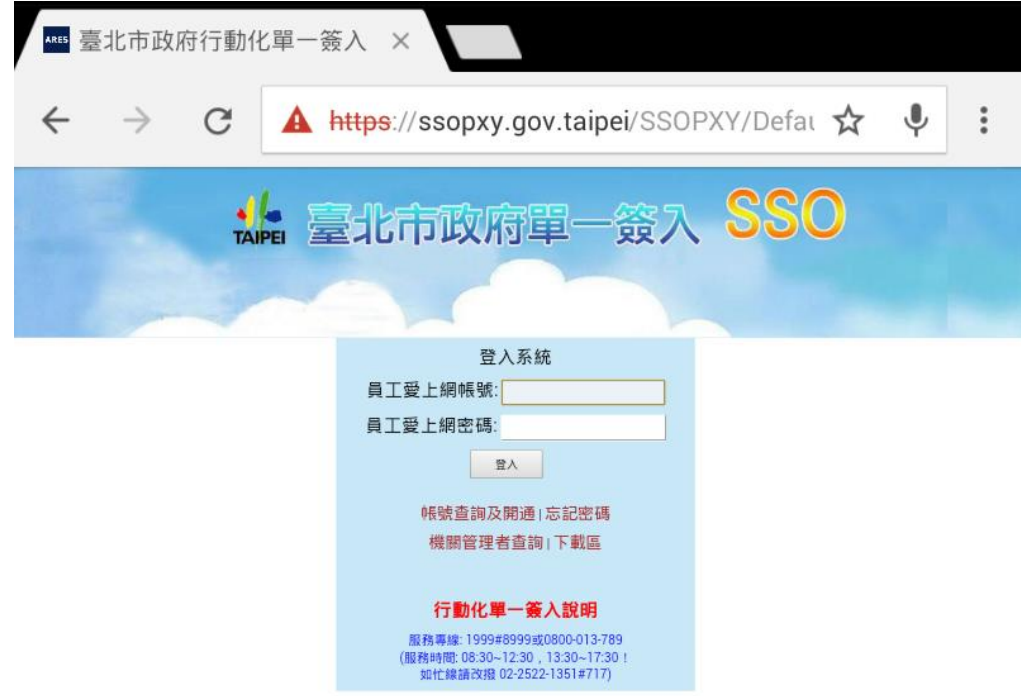

圖 32:Android 員工愛上網(單一簽入)首頁

<span id="page-27-0"></span>10. 關閉 SSL VPN 連線

當結束使用 SSL VPN 使用時,可點選「中斷連線」關閉連線。

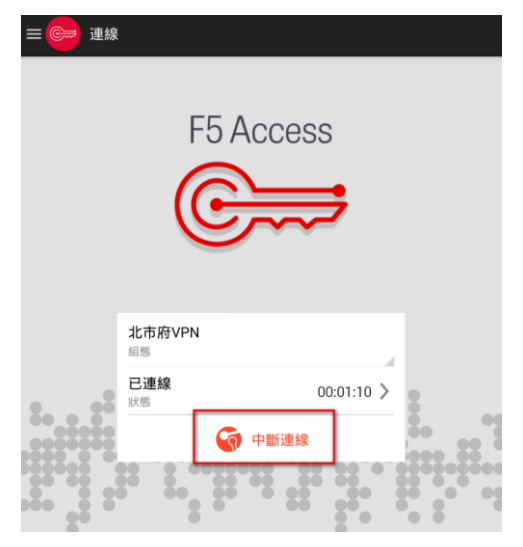

<span id="page-27-1"></span>圖 33:Android 關閉 SSL VPN 連線畫面

## <span id="page-28-0"></span>**(四) Apple iOS 系統**

1. 安裝 SSL VPN App.(使用前需安裝)

進入 App Store,搜尋關鍵字「Edge Client」,選擇「下載」,安裝後執行桌 面 SSL VPN 程式(F5 BIG-IP Edge Client)。

註: App Store 名稱為 Edge Client, Google Android Play 名稱為 F5 Access。

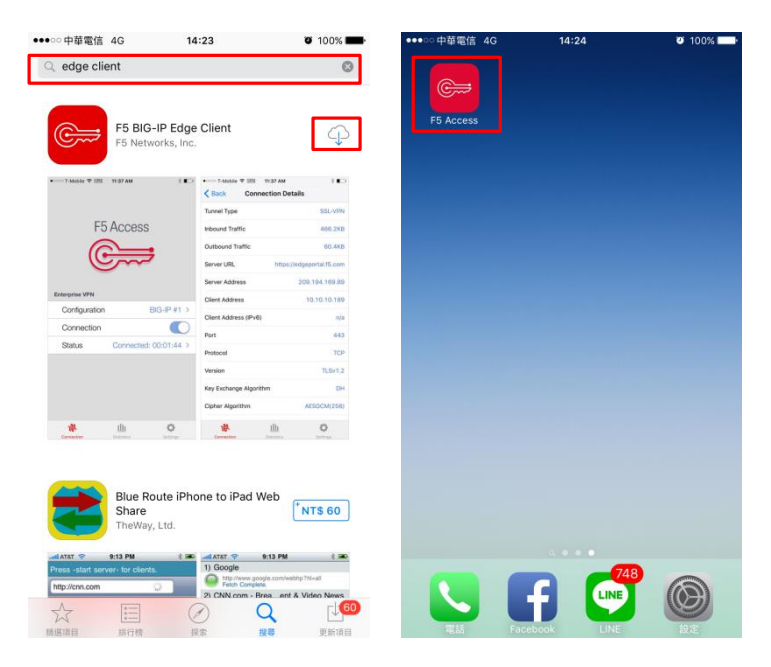

圖 34:Apple OSX 安裝 F5 BIG-IP Edge Client 畫面

<span id="page-28-1"></span>2. 設定 SSL VPN 連線設定(初次使用需設定)

開啟 App.後,請點選「配置」按鈕,即進行新增 SSL VPN 連線組態設定。

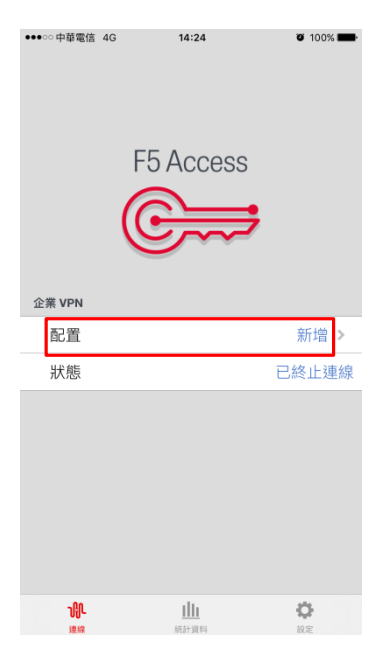

圖 35:Apple OSX 設定 SSL VPN 連線組態設定畫面

<span id="page-29-0"></span>3. 設定 SSL VPN 連線組態資料

組態資料如下:

- **名稱**: 自訂(如 SSLVPN)
- **伺服器**:vpn.gov.taipei
- 勾選 Web 登入

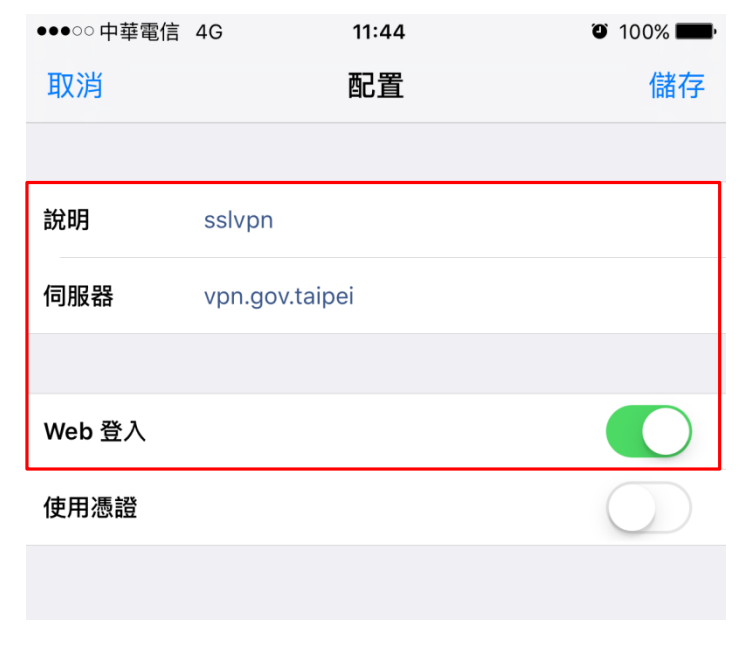

<span id="page-29-1"></span>圖 36:Apple OSX 連線組態設定畫面

4. 開始 SSL VPN 連線

回到 App.首頁,並點選「連線」按鈕,開始建立 VPN tunnel 連結至北市府 內網。

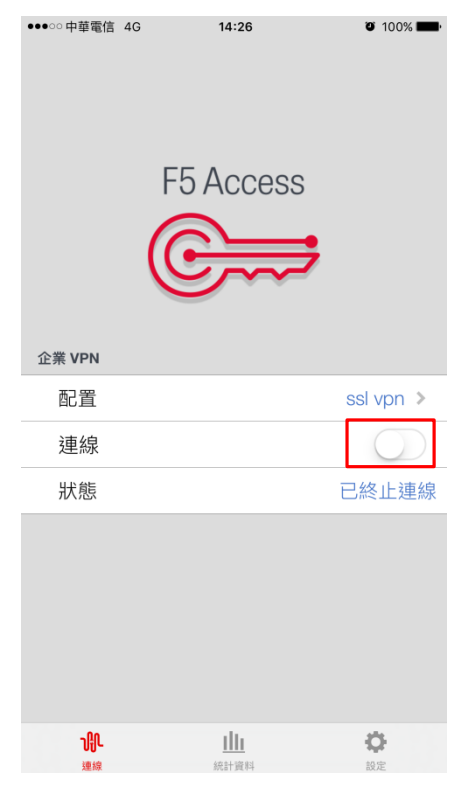

圖 37:Apple OSX 執行連線功能畫面

<span id="page-30-0"></span>5. 登入臺北市政府 SSL VPN 網站

請先選擇適當之群組,並輸入使用者帳號及密碼。

註:如身份屬於維護廠商或高權限系統管理者,請選擇群組「維護廠商及系統管理者」;如屬 於市政府員工,請選擇群組「市政府員工」。

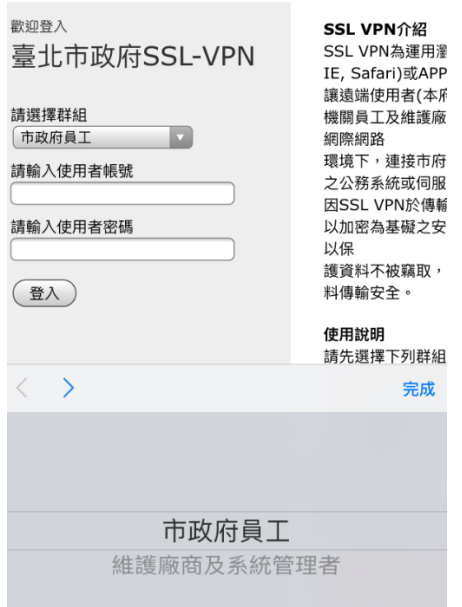

圖 38:Apple OSX 連線 SSL VPN 系統首頁

<span id="page-31-0"></span>6. 安全性警示確認

登入後,若有出現下面的注意告警時,請點選「接受」按鈕。(若無,請略過)

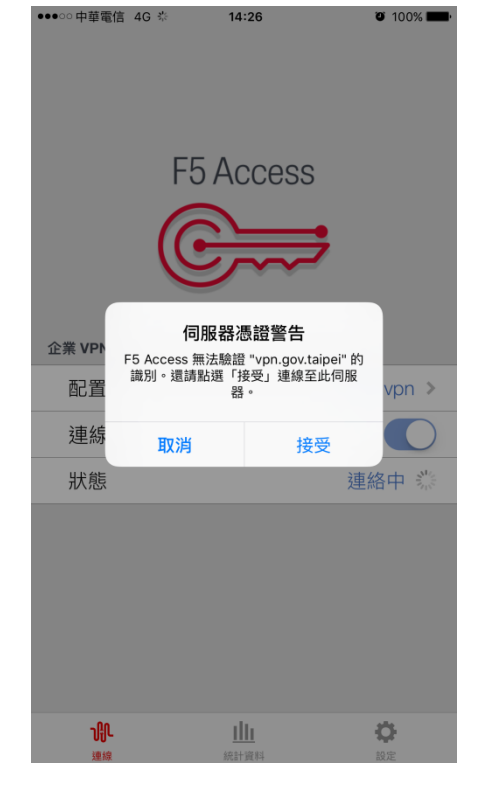

<span id="page-31-1"></span>圖 39:Apple OSX 安全性警示通知畫面

7. 一次性密碼認證(使用市政府員工群組者,可略過本步驟) 如使用群組為維護廠商或系統管理者,輸入正確使用者帳號及密碼後,系統 會寄出一次性密碼(OTP)至您登入的 E-Mail 帳戶, 請輸入該密碼, 並點選「登 入」按鈕即可。

(該一次性密碼為6位數,使用一次為限,且使用期限為5分鐘)

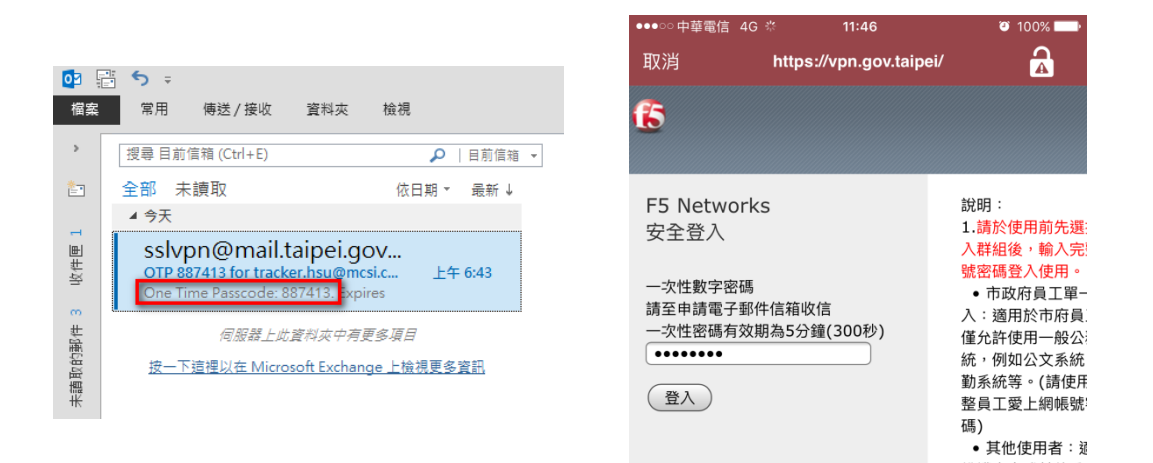

圖 40:Apple OSX 一次性密碼輸入畫面

<span id="page-32-0"></span>8. SSL VPN 連線成功

當連線成功時,上面狀態列會出現「VPN」圖示,代表已建立的連線。

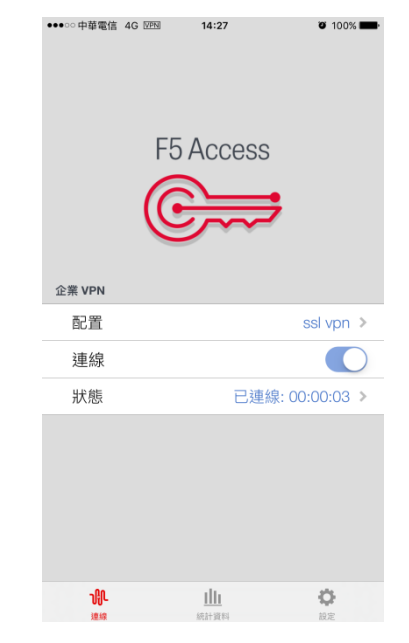

<span id="page-32-1"></span>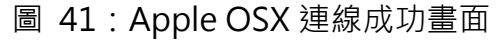

9. 登入至員工愛上網

如需使用市府內部的服務,如員工愛上網則需要開啟 iOS 系統中的瀏覽器, 輸入網址 isw.taipei.gov.tw, 便會進入單一簽入系統,登入完畢便可使用。

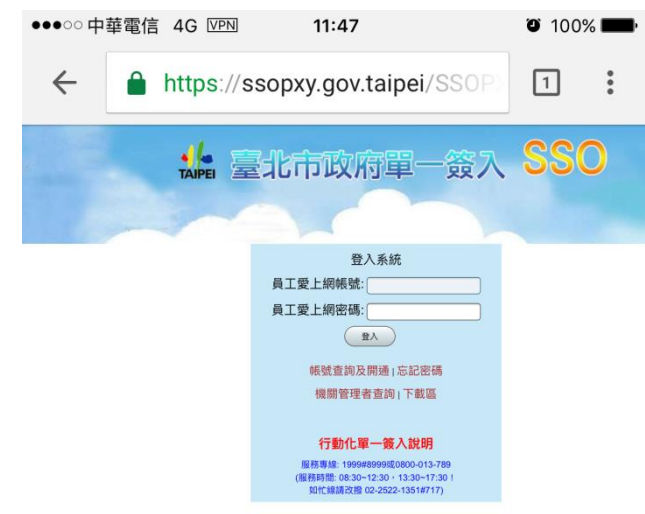

圖 42:Apple OSX 連線員工愛上網(單一簽入)首頁

<span id="page-33-0"></span>10. 關閉 SSL VPN 連線

當結束使用 SSL VPN 使用時,可點選「中斷連線」關閉連線。

<span id="page-33-1"></span>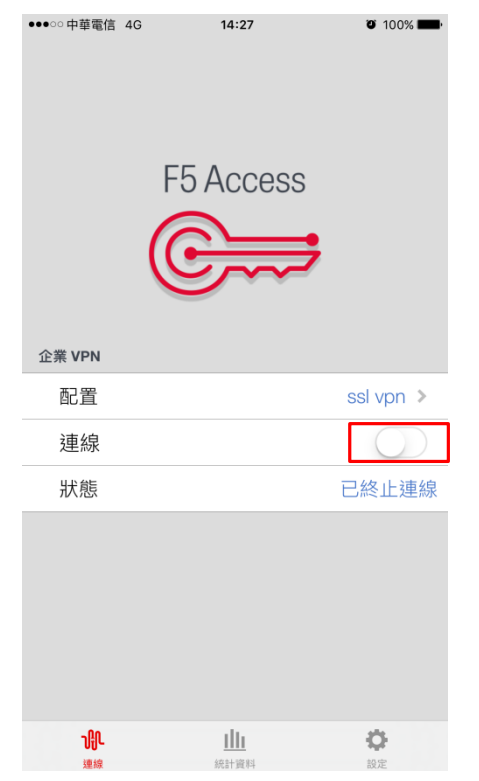

圖 43:Apple OSX 關閉 SSL VPN 連線畫面

# <span id="page-34-0"></span>**三、常見問題 Q&A**

Q1:SSL VPN 無法正常連上?

Ans:

- 請確認是否修改過員工愛上網密碼(包含打錯帳號密碼)?
- > 請確認帳號是否輸入完整格式,如: ABC@mail.taipei.gov.tw。
- 請確認是否選擇正常群組(市政府員工/維護廠商或系統管理者)。
- ▶ 若使用群組為維護廠商或系統管理者,請確認使用期限是已逾期。
- 請確認 SSL VPN 組態設定是否正確。

Q2:SSL VPN 帳號密碼是什麼?該如何申請?

Ans:

- > SSL VPN 帳號視不同群組分別說明:
	- 市政府員工 : 帳號密碼已介接員工愛上網(http://isw.taipei.gov.tw)之帳 號,因此只要是本府員工即可使用員工愛上網帳號密碼登入使用。若無 員工愛上網帳號者,請洽各機關管理者協助處理。
	- 維護廠商或系統管理者:帳號於 VPN 申請時,由 VPN 使用者自行定義 其帳號;密碼於初次申請時,資訊局將以 E-Mail 方式提供初始密碼,並 於 VPN 使用者初次連線時變更密碼。申請方式請參閱《VPN 申請規定 說明》。
- Q3: SSL VPN 密碼忘記了,該怎麼辦?

Ans:

- > 依不同群組分別說明:
	- 市政府員工: 帳號密碼已介接員工愛上網(http://isw.taipei.gov.tw)之帳 號,因此若忘記帳號或密碼,請至員工愛上網(http://isw.taipei.gov.tw) 首頁點選「忘記密碼」或洽各機關管理者協助處理。
	- 維護廠商或系統管理者:請電洽資訊局機房維運工程師協助處理,電話 為 1999(外線請撥打 02-27208889)轉分機 8600。

Q4:帳號密碼是否相關規定?

Ans:

- 帳號規定
	- 帳號長度不得超過 40 個字元,且不得使用/\[1:;| = , + \* ? < > "等保 留字元。
- 密碼規定
	- SSL VPN 密碼需符合《臺北市政府資訊安全管理規範》,密碼長度應至 少八碼,並包含英文字母、數字與特殊符號之組合。
	- 每半年定期更新密碼,且不得與前兩次密碼重複。

Q5:非本府員工是否可以使用 SSL VPN 服務嗎?該如何申請? Ans:

- 若為本府員工可透過員工愛上網帳號使用SSL VPN。(限使用一般公務系統)
- > 若非本府員工,僅限與申請機關為有效履約關係之維護廠商。
- > 申請方式請參閱《臺北市政府網路資安遠端連線申請表》說明,下載位置 為員工愛上網→資訊服務→設備與網路管理系統→網路服務申請→VPN 使 用申請表。